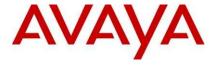

Identity Engines Ignition Server
Ethernet Routing Switch
8600, 8300, 1600, 5500, 5600, 4500, 2500
Engineering

Switch User Authentication using Identity Engines Ignition Server Technical Configuration Guide

Avaya Data Solutions

Document Date: July 2010

Document Number: NN48500-589

Document Version: 1.1

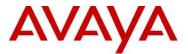

© 2010 Avaya Inc. All Rights Reserved.

#### **Notices**

While reasonable efforts have been made to ensure that the information in this document is complete and accurate at the time of printing, Avaya assumes no liability for any errors. Avaya reserves the right to make changes and corrections to the information in this document without the obligation to notify any person or organization of such changes.

#### **Documentation disclaimer**

Avaya shall not be responsible for any modifications, additions, or deletions to the original published version of this documentation unless such modifications, additions, or deletions were performed by Avaya. End User agree to indemnify and hold harmless Avaya, Avaya's agents, servants and employees against all claims, lawsuits, demands and judgments arising out of, or in connection with, subsequent modifications, additions or deletions to this documentation, to the extent made by End User.

#### Link disclaimer

Avaya is not responsible for the contents or reliability of any linked Web sites referenced within this site or documentation(s) provided by Avaya. Avaya is not responsible for the accuracy of any information, statement or content provided on these sites and does not necessarily endorse the products, services, or information described or offered within them. Avaya does not guarantee that these links will work all the time and has no control over the availability of the linked pages.

#### Warranty

Avaya provides a limited warranty on this product. Refer to your sales agreement to establish the terms of the limited warranty. In addition, Avaya's standard warranty language, as well as information regarding support for this product, while under warranty, is available to Avaya customers and other parties through the Avaya Support Web site: <a href="http://www.avaya.com/support">http://www.avaya.com/support</a>

Please note that if you acquired the product from an authorized reseller, the warranty is provided to you by said reseller and not by Avaya.

#### Licenses

THE SOFTWARE LICENSE TERMS AVAILABLE ON THE AVAYA WEBSITE, HTTP://SUPPORT.AVAYA.COM/LICENSEINFO/ ARE APPLICABLE TO ANYONE WHO DOWNLOADS, USES AND/OR INSTALLS AVAYA SOFTWARE, PURCHASED FROM AVAYA INC., ANY AVAYA AFFILIATE, OR AN AUTHORIZED AVAYA RESELLER (AS APPLICABLE) UNDER A COMMERCIAL AGREEMENT WITH AVAYA OR AN AUTHORIZED AVAYA RESELLER. UNLESS OTHERWISE AGREED TO BY AVAYA IN WRITING, AVAYA DOES NOT EXTEND THIS LICENSE IF THE SOFTWARE WAS OBTAINED FROM ANYONE OTHER THAN AVAYA, AN AVAYA AFFILIATE OR AN AVAYA AUTHORIZED RESELLER, AND AVAYA RESERVES THE RIGHT TO TAKE LEGAL ACTION AGAINST YOU AND ANYONE ELSE USING OR SELLING THE SOFTWARE WITHOUT A LICENSE. BY INSTALLING, DOWNLOADING OR USING THE SOFTWARE, OR AUTHORIZING OTHERS TO DO SO, YOU, ON BEHALF OF YOURSELF AND THE ENTITY FOR WHOM YOU ARE INSTALLING, DOWNLOADING OR USING THE SOFTWARE (HEREINAFTER REFERRED TO INTERCHANGEABLY AS "YOU" AND "END USER"), AGREE TO THESE TERMS AND CONDITIONS AND CREATE A BINDING CONTRACT BETWEEN YOU AND AVAYA INC. OR THE APPLICABLE AVAYA AFFILIATE ("AVAYA").

#### Copyright

Except where expressly stated otherwise, no use should be made of the Documentation(s) and Product(s) provided by Avaya. All content in this documentation(s) and the product(s) provided by Avaya including the selection, arrangement and design of the content is owned either by Avaya or its licensors and is protected by copyright and other intellectual property laws including the sui generis rights relating to the protection of databases. You may not modify, copy, reproduce, republish, upload, post, transmit or distribute in any way any content, in whole or in part, including any code and software. Unauthorized reproduction, transmission, dissemination, storage, and or use without the express written consent of Avaya can be a criminal, as well as a civil offense under the applicable law.

#### **Third Party Components**

Certain software programs or portions thereof included in the Product may contain software distributed under third party agreements ("Third Party Components"), which may contain terms that expand or limit rights to use certain portions of the Product ("Third Party Terms"). Information regarding distributed Linux OS source code (for those Products that have distributed the Linux OS source code), and identifying the copyright holders of the Third Party Components and the Third Party Terms that apply to them is available on the Avaya Support Web site: http://support.avaya.com/Copyright.

#### **Trademarks**

The trademarks, logos and service marks ("Marks") displayed in this site, the documentation(s) and product(s) provided by Avaya are the registered or unregistered Marks of Avaya, its affiliates, or other third parties. Users are not permitted to use such Marks without prior written consent from Avaya or such third party which may own the Mark. Nothing contained in this site, the documentation(s) and product(s) should be construed as granting, by implication, estoppel, or otherwise, any license or right in and to the Marks without the express written permission of Avaya or the applicable third party. Avaya is a registered trademark of Avaya Inc. All non-Avaya trademarks are the property of their respective owners.

## **Downloading documents**

For the most current versions of documentation, see the Avaya Support. Web site: http://www.avaya.com/support.

#### **Contact Avaya Support**

Avaya provides a telephone number for you to use to report problems or to ask questions about your product. The support telephone number is 1-800-242-2121 in the United States. For additional support telephone numbers, see the Avaya Web site: http://www.avaya.com/support.

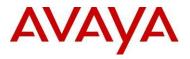

# **Abstract**

# **Revision Control**

| No | Date       | Version | Revised by | Remarks         |
|----|------------|---------|------------|-----------------|
| 1  | 10/09/2009 | 1.0     | JVE        | Initial Release |
|    |            |         |            |                 |
|    |            |         |            |                 |
|    |            |         |            |                 |
|    |            |         |            |                 |
|    |            |         |            |                 |

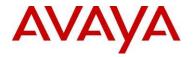

# **Table of Contents**

| Docur | ment Updates                                                    | 5  |
|-------|-----------------------------------------------------------------|----|
| Conve | entions                                                         | 5  |
| 1. 0  | verview: RADIUS User Authentication using Identify Engines      | 6  |
| 1.1   | RADIUS Support on Avaya Switches                                | 6  |
| 1.2   | User Authentication using ERS1600, ERS8300, or ERS8600          | 6  |
| 1.3   | User Authentication using ERS5600, ERS5500, ERS4500, or ERS2500 | 7  |
| 2. El | RS8600 Switch Configuration Example                             | 8  |
| 2.1   | Part 1: Basic AAA Configuation                                  | 8  |
| 2.2   | Part 2: ERS8600 Configuration with Specific Commands Disabled   | 38 |
| 3. El | RS5600 Switch Configuration Example                             | 47 |
| 3.1   | ERS5600 Configuration                                           | 47 |
| 3.2   | IDE Setup                                                       | 48 |
| 3.3   | Verification                                                    | 68 |
| 4. S  | oftware Baseline                                                | 72 |
| 5. R  | eference Documentation                                          | 72 |
| 6. C  | ustomer service                                                 | 73 |
| 6.1   | Getting technical documentation                                 | 73 |
| 6.2   | Getting product training                                        | 73 |
| 6.3   | Getting help from a distributor or reseller                     | 73 |
| 6.4   | Getting technical support from the Avaya Web site               | 73 |

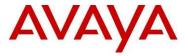

# **Document Updates**

July 2010

# **Conventions**

This section describes the text, image, and command conventions used in this document.

# Symbols:

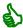

Tip - Highlights a configuration or technical tip.

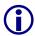

Note – Highlights important information to the reader.

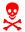

Warning – Highlights important information about an action that may result in equipment damage, configuration or data loss.

## Text:

**Bold** text indicates emphasis.

*Italic* text in a Courier New font indicates text the user must enter or select in a menu item, button or command:

ERS5520-48T# show running-config

Output examples from Avaya devices are displayed in a Lucinda Console font:

ERS5520-48T# show running-config

```
! Embedded ASCII Configuration Generator Script
! Model = Ethernet Routing Switch 5520-24T-PWR
! Software version = v5.0.0.011
enable
configure terminal
```

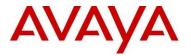

# Overview: RADIUS User Authentication using Identify Engines

This document provides the framework for implementing user Authentication, Authorization, and Accounting for Avaya switches.

# 1.1 RADIUS Support on Avaya Switches

|            | RADIUS<br>authenti-<br>cation | 802.1x<br>(EAP)<br>RADIUS<br>authenti-<br>cation | RADIUS<br>accoun-<br>ting | 802.1x<br>(EAP)<br>RADIUS<br>account-<br>ing | RADIUS<br>account-<br>ing for CLI<br>commands | RADIUS<br>user<br>access<br>profile | RADIUS<br>SNMP<br>account-<br>ing |
|------------|-------------------------------|--------------------------------------------------|---------------------------|----------------------------------------------|-----------------------------------------------|-------------------------------------|-----------------------------------|
| ERS 8600   | Yes                           | Yes                                              | Yes                       | Yes                                          | Yes                                           | Yes                                 | Yes                               |
| ERS 8300   | Yes                           | Yes                                              | Yes                       | Yes                                          | Yes                                           | Yes                                 | No                                |
| ERS 1600   | Yes                           | Yes                                              | Yes                       | Yes                                          | Yes                                           | Yes                                 | No                                |
| ES 460/470 | Yes                           | Yes                                              | No                        | No                                           | No                                            | No                                  | No                                |
| ERS 2500   | Yes                           | Yes                                              | No                        | Yes                                          | No                                            | No                                  | No                                |
| ERS 4500   | Yes                           | Yes                                              | No                        | Yes                                          | No                                            | No                                  | No                                |
| ERS 5500   | Yes                           | Yes                                              | No                        | Yes                                          | No                                            | No                                  | No                                |
| ERS 5600   | Yes                           | Yes                                              | No                        | Yes                                          | No                                            | No                                  | No                                |

# 1.2 User Authentication using ERS1600, ERS8300, or ERS8600

The ERS1600, ERS8300, and ERS8600 each support six different user access levels. The access level is determined by the RADIUS attribute value sent back to the switch. The switch uses RADIUS Vendor-Specific Attributes (IETF Attribute 26) to support its own extended attributes. Vendor identifier 1584 (Bay Networks) attribute type 192 is used where the value is a number from 0 to 6. The following chart displays the RADIUS attribute values and corresponding access level.

| Access Level              | VSA Attribute 26 – Vendor Identifier 1584<br>Type 192 value |
|---------------------------|-------------------------------------------------------------|
| None-Access               | 0                                                           |
| Read-Only-Access          | 1                                                           |
| Layer 1-Read-Write-Access | 2                                                           |
| Layer 2-Read-Write-Access | 3                                                           |
| Layer 3-Read-Write-Access | 4                                                           |

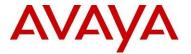

| Read-Write-Access     | 5 |
|-----------------------|---|
| Read-Write-All-Access | 6 |

In addition, on the ERS8600 only, via vendor identifier 1584 attribute type 194, if is set to a value of 0, you can enter a list of CLI commands not allowed for a user. The CLI command is entered using the RADIUS string value configured via RADIUS vendor identifier 1584 attribute type 195.

# 1.3 User Authentication using ERS5600, ERS5500, ERS4500, or ERS2500

The ERS5600, ERS5500, ERS4500, and ERS2500 each support two different user access levels which are read-only or read-write. RADIUS attribute type 6, Service-Type, is used to determine the access level. The following displays the complete list of RADIUS attribute values for the RADIUS Service-Type attribute where value 6 (Administrative) is used for read-write access and value 7 (NAS Prompt) is used for read-only access

Sub-registry: Values for RADIUS Attribute 6, Service-Type

Reference: [RFC2865][RFC3575]

Registration Procedures: IETF Consensus

#### Registry:

| Regist | <u> -</u>               |                       |  |
|--------|-------------------------|-----------------------|--|
| Value  | Description             | Reference             |  |
|        |                         |                       |  |
| 1      | Login                   |                       |  |
| 2      | Framed                  |                       |  |
| 3      | Callback Login          |                       |  |
| 4      | Callback Framed         |                       |  |
| 5      | Outbound                |                       |  |
| 6      | Administrative          |                       |  |
| 7      | NAS Prompt              |                       |  |
| 8      | Authenticate Only       |                       |  |
| 9      | Callback NAS Prompt     |                       |  |
| 10     | Call Check              |                       |  |
| 11     | Callback Administrative |                       |  |
| 12     | Voice                   | [Chiba]               |  |
| 13     | Fax                     | [Chiba]               |  |
| 14     | Modem Relay             | [Chiba]               |  |
| 15     | IAPP-Register           | [IEEE 802.11f][Kerry] |  |
| 16     | IAPP-AP-Check           | [IEEE 802.11f][Kerry] |  |
| 17     | Authorize Only          | [RFC3576]             |  |
| 18     | Framed-Management       | [RFC5607]             |  |
|        |                         |                       |  |

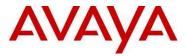

# 2. ERS8600 Switch Configuration Example

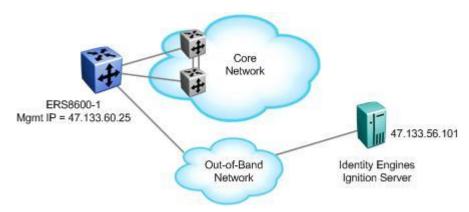

For this configuration example, we will enable RADIUS user authentication on ERS8600-1 using the outof-band management port. We will configure the Identity Engines RADIUS server with the following three users:

- User name with read-only access: 8600ro
- User name with read-write access: 8600rw
- User name with read-write-all access: 8600rwa

For this example, we will break down the configuration into two parts. In part one, we will simply add AAA services for the three users shown above. Part two is a continuation of part one with the addition of showing how to restrict certain CLI commands. In part two, we will pick the read-write user and deny access to QoS and filter configuration for this user.

# 2.1 Part 1: Basic AAA Configuation

# 2.1.1 ERS8600 Configuration

Assuming we are using the out-of-band management port.

#### 2.1.1.1 Add out-of-band IP address

#### ERS8600-1 Step 1 - Add out-of-band IP address and route

```
ERS-8606:5# config bootconfig net mgmt ip 47.133.60.25/24
ERS-8606:5# config bootconfig net mgmt route add 47.0.0.0/8 47.133.60.1
```

#### 2.1.1.2 Enable RADIUS

#### ERS8600-1 Step 1 - Add RADIUS server, enable RADIUS, and enable RADIUS accounting

```
ERS-8606:5# config radius server create 47.133.56.101 secret nortel priority 1

ERS-8606:5# config radius enable true

ERS-8606:5# config radius acct-enable true

ERS-8606:5# config radius acct-include-cli-commands true
```

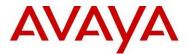

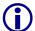

When configuring the RADIUS server on the ERS8600, you can configure the switch with a RADIUS source-IP address which in turn will be the IP address used for RADIUS requests. The RADIUS source-IP address must be a circuit-less IP address (CLIP) or otherwise known as a loopback address. If you do not enable a RADIUS source-IP address, by default, the ERS8600 uses the IP address of the outgoing interface as the source IP address for RADIUS. Unfortunately, although you can create and enable a RADIUS source-IP when using the out-of-band management port, this feature is not supported on the out-of-band management port. Hence, if you have two CP cards, you will have to configure two RADIUS Authenticators on the RADIUS server.

# 2.1.2 ERS 8600 Switch: Verify Operations

#### 2.1.2.1 Verify RADIUS Global Settings

#### **Step 1** – Verify that RADIUS has been enabled globally

ERS-8606:5# show radius info

#### Result:

 ${\tt Sub-Context: clear config dump monitor mplsping mplstrace peer show switchover} \\ {\tt test trace}$ 

Current Context:

acct-attribute-value : 193

acct-enable : true

acct-include-cli-commands : true

access-priority-attribute: 192

auth-info-attr-value: 91

command-access-attribute : 194

cli-commands-attribute : 195

cli-cmd-count : 40

 ${\tt cli-profile-enable}$  :  ${\tt false}$ 

enable : true

igap-passwd-attr : standard

igap-timeout-log-fsize : 512

maxserver : 10

mcast-addr-attr-value : 90

sourceip-flag : false

Switch User Authentication using Identity Engines Ignition Server Technical Configuration Guide

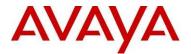

Via 8600-1, verify the following information:

| Option                                | Verify                                                                              |
|---------------------------------------|-------------------------------------------------------------------------------------|
| Acct-enable acct-include-cli-commands | Verify that the CLI accounting is set to <i>true</i> globally                       |
| enable                                | Verify that enable is set to <i>true</i> globally telling us that RADIUS is enabled |

# 2.1.3 IDE Setup

# 2.1.3.1 Configure an Outbound Attribute on Ignition Server for VLAN

The following chart displays the outbound attribute values required by the ERS8600 for each access level for RADIUS vendor identifier 1584 (Bay Networks) attribute type 192. For this example, we will configure IDE with attribute values of 1, 5, and 6.

| Access Level          | Attribute Value | User Name |
|-----------------------|-----------------|-----------|
| None-Access           | 0               |           |
| Read-Only-Access      | 1               | 8600ro    |
| L1-Read-Write-Access  | 2               |           |
| L2-Read-Write-Access  | 3               |           |
| L3-Read-Write-Access  | 4               |           |
| Read-Write-Access     | 5               | 8600rw    |
| Read-Write-All-Access | 6               | 8600rwa   |

IJulv 2010

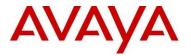

IDE Step 1 – IDE already has the vendor specific attributes defined (Bay Networks vendor code 1584 using attribute type 192) for the ERS8600 which can be viewed by going to Site Configuration -> Provisioning -> Vendors/VSAs -> Bay-Networks -> VSA Definitions.

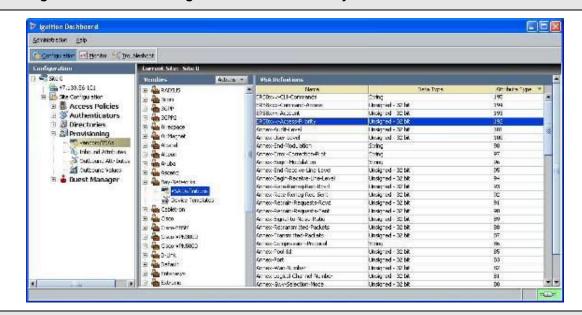

## IDE Step 2 - Go to Site Configuration -> Provisioning -> Outbound Attributes -> New

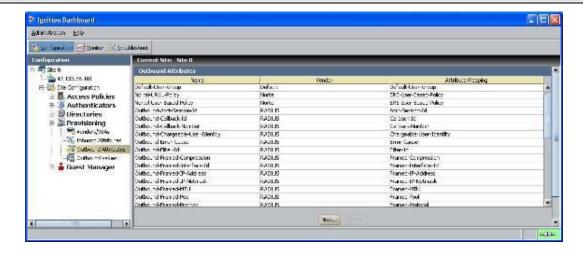

[Julv 2010

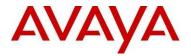

IDE Step 3 – Via the *Outbound Attribute* window, type in a name for the attribute to be used for access priority (i.e. ERS8600-Access-Priority as used in this example), click the *VSA* radio button, select *Bay-Networks* via *Vendor* and *ERS8xxx-Access-Priority* via *VSA*. Click on *OK* when done

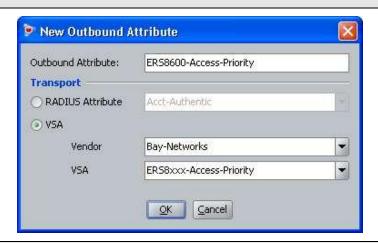

## IDE Step 4 - Go to Site Configuration -> Provisioning -> Outbound Values -> New

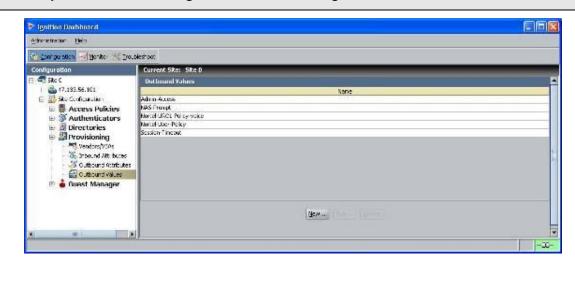

[July 2010

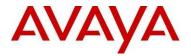

IDE Step 5 – Using the Outbound Attribute created in Step 3, we will first add an attribute value of 1 for read-only-access. Start by entering a name via the *Outbound Value Name:* window (i.e. 8600-ro as used in this example) and click on *New* 

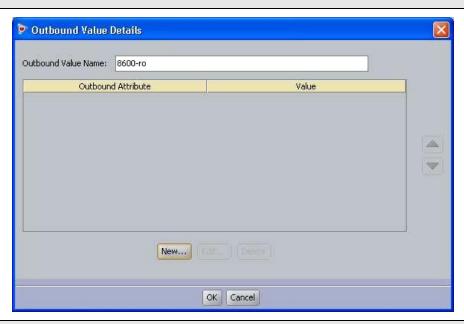

IDE Step 6 – Select the Outbound Attributes name created in Step 3 (i.e. ERS8600-Access-Priority as used in this example) via the *Choose Global Outbound Attribute:* pull down menu. In the *Value Unsigned* – 32 *bit* window, enter 1 (i.e. value of 1 signifies read-only-access). Click on *OK* twice when done.

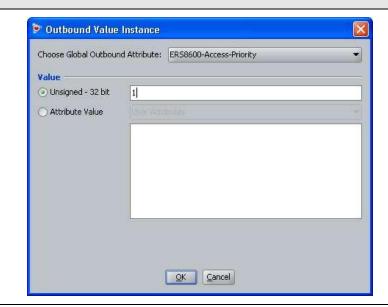

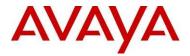

IDE Step 7 – Go to Site Configuration -> Provisioning -> Outbound Values -> New again to create the outbound attribute for read-write-access. Using the Outbound Attribute created in Step 3, we will add an attribute value of 5 for read-write-access. Start by entering a name via the Outbound Value Name: window (i.e. 8600-rw as used in this example) and click on New

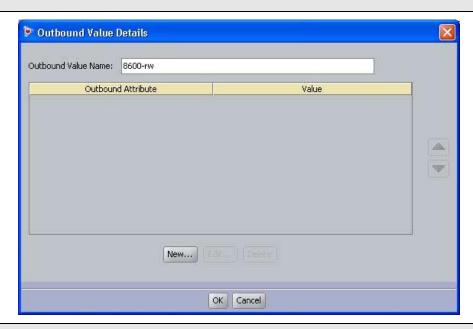

IDE Step 8 –Select the Outbound Attributes name created in Step 3 (i.e. ERS8600-Access-Priority as used in this example) via the *Choose Global Outbound Attribute:* pull down menu. In the *Value Unsigned – 32 bit* window, enter 5 (i.e. value of 5 signifies read-write-access). Click on *OK* twice when done.

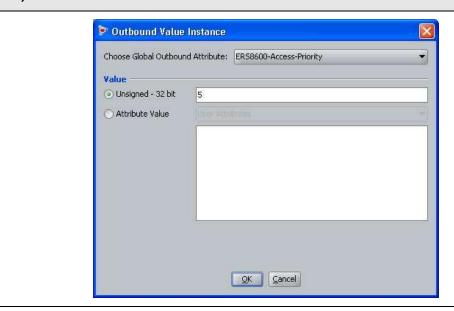

[Julv 2010

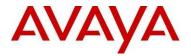

IDE Step 9 – Go to Site Configuration -> Provisioning -> Outbound Values -> New again to create the outbound attribute for read-write-all-access. Using the Outbound Attribute created in Step 3, we will add an attribute value of 6 for read-write-all-access. Start by entering a name via the Outbound Value Name: window (i.e. 8600-rwa as used in this example) and click on New

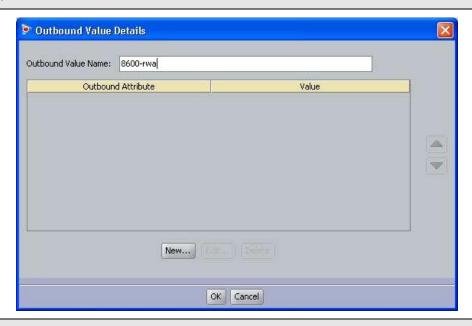

IDE Step 10 –Select the Outbound Attributes name created in Step 3 (i.e. ERS8600-Access-Priority as used in this example) via the *Choose Global Outbound Attribute:* pull down menu. In the *Value Unsigned – 32 bit* window, enter 6 (i.e. value of 6 signifies read-write-all-access). Click on *OK* twice when done.

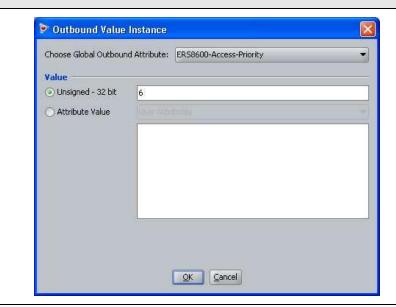

IJulv 2010 15

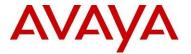

## 2.1.3.2 Add Users

For this configuration example, we will add the following users.

| User Name | Access Level          |
|-----------|-----------------------|
| 8600ro    | Read-Only-Access      |
| 8600rw    | Read-Write-Access     |
| 8600rwa   | Read-Write-All-Access |

# IDE Step 1 – Start by going to Site Configuration -> Directories -> Internal Store -> Internal Users and click on New

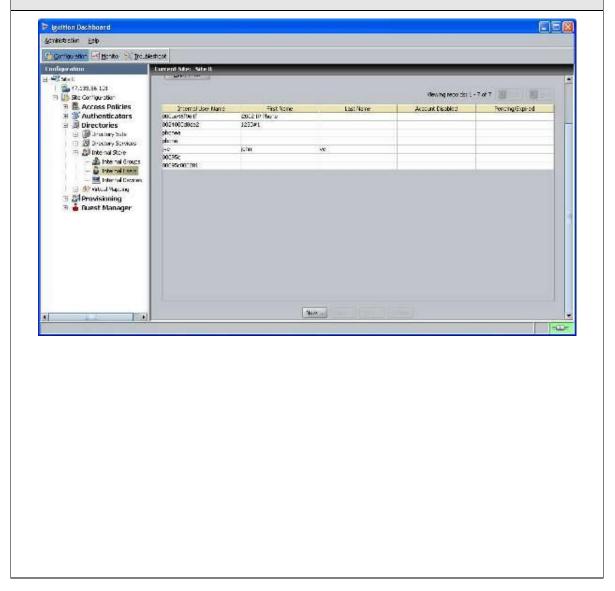

IJulv 2010 16

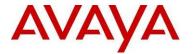

IDE Step 2 – Enter the user name for read-only-access via *User Name:* (i.e. 8600ro as used in this example) and enter the password for this user via *Password* and *Confirm Password*. Click on *OK* when done. If you wish, you can also change the expiry date via *Password Expires* if you do not wish to use the default setting of one year

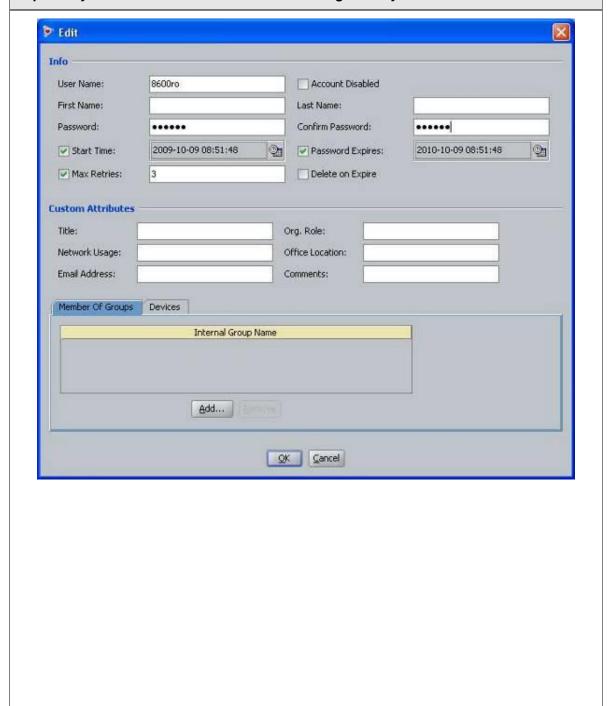

[Julv 2010

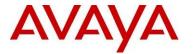

IDE Step 3 – Repeat step 2 again by clicking on New to add the read-write-access user. Enter the user name for read-write-access via *User Name:* (i.e. 8600rw as used in this example) and enter the password for this user via *Password* and *Confirm Password*. Click on *OK* when done. If you wish, you can also change the expiry date via *Password Expires* if you do not wish to use the default setting of one year

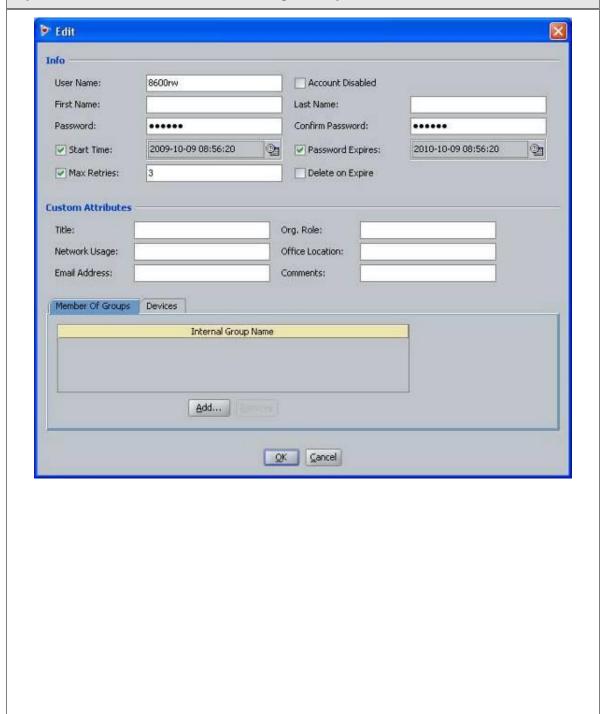

IJulv 2010 18

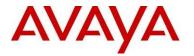

IDE Step 4 – Repeat step 2 for the final time by clicking on New to add the read-write-all-access user. Enter the user name for read-write-all-access via *User Name:* (i.e. 8600rwa as used in this example) and enter the password for this user via *Password* and *Confirm Password*. Click on *OK* when done. If you wish, you can also change the expiry date via *Password Expires* if you do not wish to use the default setting of one year

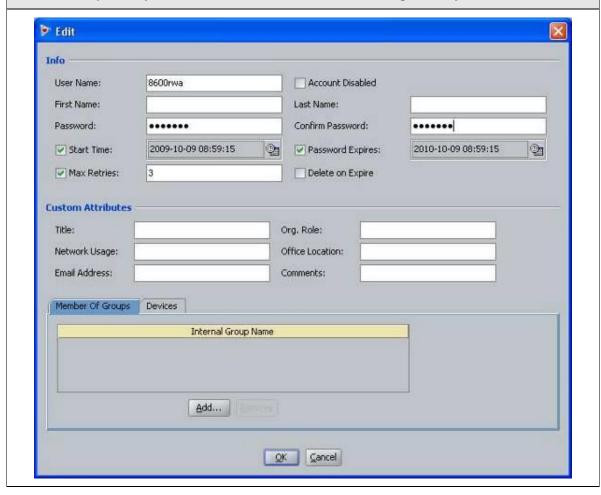

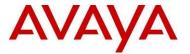

# 2.1.3.3 Add an Access Policy

IDE Step 1 – Go to Site Configuration -> Access Policies -> RADIUS. Right-click RADIUS and select New Access Policy. Enter a policy name (i.e. ERS8600-Access as used in this example) and click on OK when done

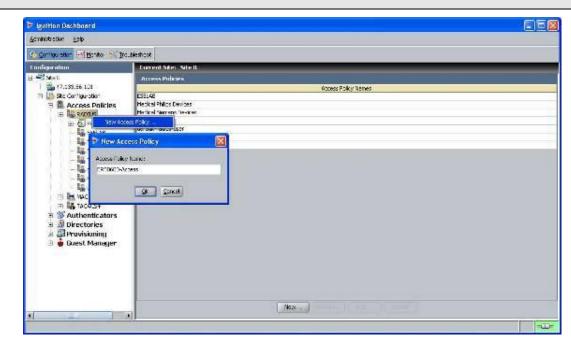

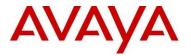

# IDE Step 2 – Click on the policy we just created, i.e. ERS8600-Access, and click on *Edit* via the *Authentication Policy* tab

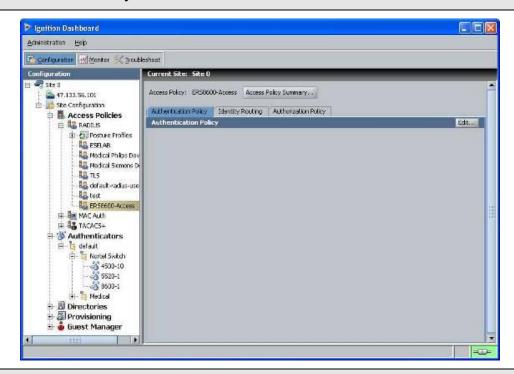

## IDE Step 3 - Under Edit Authentication Policy window, select NONE -> PAP

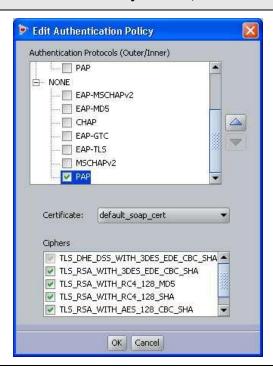

IJulv 2010 21

Directory Set

Realm

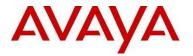

47.133.56.101

Access Policies

ERS8600-Access

# MVC Auth

# 17 TACAC5+

# 17 TACAC5+

# 17 TACAC5+

# 17 TACAC5+

# 18 TACAC5+

# 18 TACAC5+

# 18 TACAC5+

# 18 TACAC5+

# 18 TACAC5+

# 18 TACAC5+

# 18 TACAC5+

# 18 TACAC5+

# 18 TACAC5+

# 18 TACAC5+

# 18 TACAC5+

# 18 TACAC5+

# 18 TACAC5+

# 18 TACAC5+

# 18 TACAC5+

# 18 TACAC5+

# 18 TACAC5+

# 18 TACAC5+

# 18 TACAC5+

# 18 TACAC5+

# 18 TACAC5+

# 18 TACAC5+

# 18 TACAC5+

# 18 TACAC5+

# 18 TACAC5+

# 18 TACAC5+

# 18 TACAC5+

# 18 TACAC5+

# 18 TACAC5+

# 18 TACAC5+

# 18 TACAC5+

# 18 TACAC5+

# 18 TACAC5+

# 18 TACAC5+

# 18 TACAC5+

# 18 TACAC5+

# 18 TACAC5+

# 18 TACAC5+

# 18 TACAC5+

# 18 TACAC5+

# 18 TACAC5+

# 18 TACAC5+

# 18 TACAC5+

# 18 TACAC5+

# 18 TACAC5+

# 18 TACAC5+

# 18 TACAC5+

# 18 TACAC5+

# 18 TACAC5+

# 18 TACAC5+

# 18 TACAC5+

# 18 TACAC5+

# 18 TACAC5+

# 18 TACAC5+

# 18 TACAC5+

# 18 TACAC5+

# 18 TACAC5+

# 18 TACAC5+

# 18 TACAC5+

# 18 TACAC5+

# 18 TACAC5+

# 18 TACAC5+

# 18 TACAC5+

# 18 TACAC5+

# 18 TACAC5+

# 18 TACAC5+

# 18 TACAC5+

# 18 TACAC5+

# 18 TACAC5+

# 18 TACAC5+

# 18 TACAC5+

# 18 TACAC5+

# 18 TACAC5+

# 18 TACAC5+

# 18 TACAC5+

# 18 TACAC5+

# 18 TACAC5+

# 18 TACAC5+

# 18 TACAC5+

# 18 TACAC5+

# 18 TACAC5+

# 18 TACAC5+

# 18 TACAC5+

# 18 TACAC5+

# 18 TACAC5+

# 18 TACAC5+

# 18 TACAC5+

# 18 TACAC5+

# 18 TACAC5+

# 18 TACAC5+

# 18 TACAC5+

# 18 TACAC5+

# 18 TACAC5+

# 18 TACAC5+

# 18 TACAC5+

# 18 TACAC5+

# 18 TACAC5+

# 18 TACAC5+

# 18 TACAC5+

# 18 TACAC5+

# 18 TACAC5+

# 18 TACAC5+

# 18 TACAC5+

# 18 TACAC5+

# 18 TACAC5+

# 18 TACAC5+

# 18 TACAC5+

# 18 TACAC5+

# 18 TACAC5+

# 18 TACAC5+

# 18 TACAC5+

# 18 TACAC5+

# 18 TACAC5+

# 18 TACAC5+

# 18 TACAC5+

# 18 TACAC5+

# 18 TACAC5+

# 18 TACAC5+

# 18 TACAC5+

# 18 TACAC5+

# 18 TACAC5+

# 18 TACAC5+

# 18 TACAC5+

# 18 TACAC5+

# 18 TACAC5+

# 18 TACAC5+

# 18 TACAC5+

# 18 TACAC5+

# 18 TACAC5+

# 18 TACAC5+

# 18 TACAC5+

# 18 TACAC5+

# 18 TACAC5+

# 18 TACAC5+

# 18 TACAC5+

# 18 TACAC5+

# 18 TACAC5+

# 18 TACAC5+

# 18 TACAC5+

# 18 TACAC5+

# 18 TACAC5+

# 1

Posture Profiles

Asdical Philips Dav Medical Semens Di La TLS La default-radius-use

E RADRIS

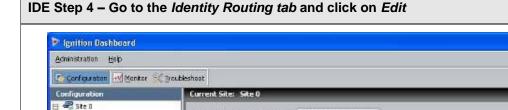

Identity Routing

Access Policy: ERS8600-Access | Access Policy Summary...

Default Directory Set: <Not Specfied>

Authenticator Container

Authentication Policy Identity Routing Authorization Policy

IDE Step 5 – Check off the *Enable Default Directory Set* and click on *OK* when done.

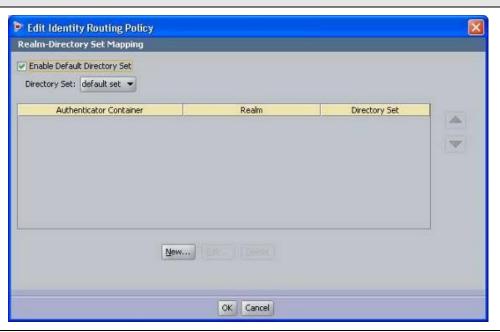

[July 2010

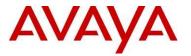

## IDE Step 6 - Go to the Authorization Policy tab and click on Edit

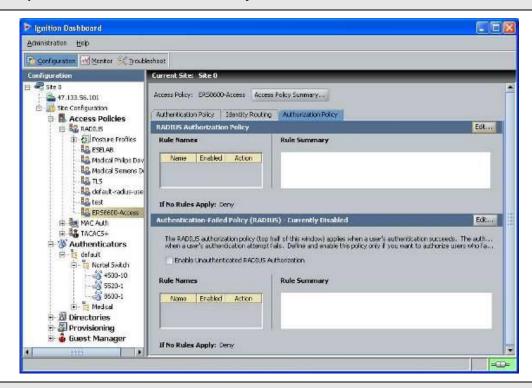

IDE Step 7 – Once the *Edit Authorization Policy* window pops up, click on *Add.* First, we will add a rule for read-only-access. When the *New Rule* window pops up, we will name the rule *read-only-access* as shown below

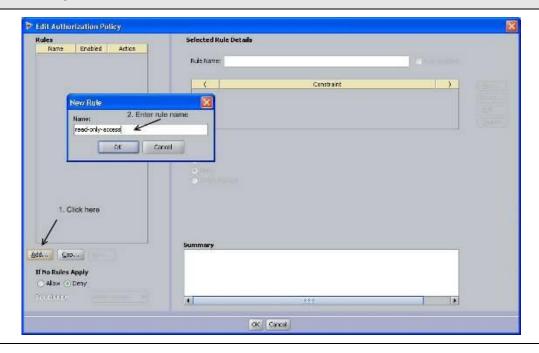

23

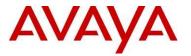

## IDE Step 8 - Click on New to add a new constraint

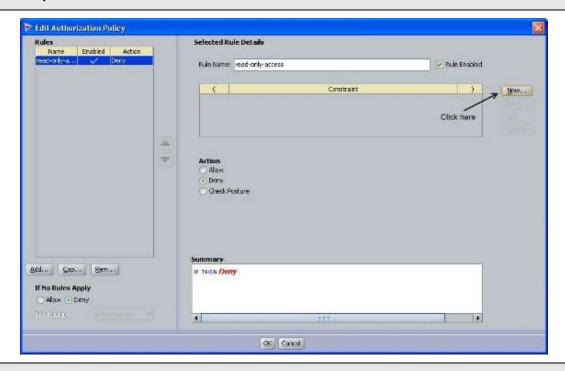

IDE Step 9 – For this example, we are simply going to look for the read-only-user user-id. From *Attribute Category*, select *User* and scroll down and select *user-id*. Select *Equal To* with *Format* of *None* and enter the read-only-access user id, i.e. 8600ro as used in this example, in the *Static Value* window as shown below. Click on *OK* when done

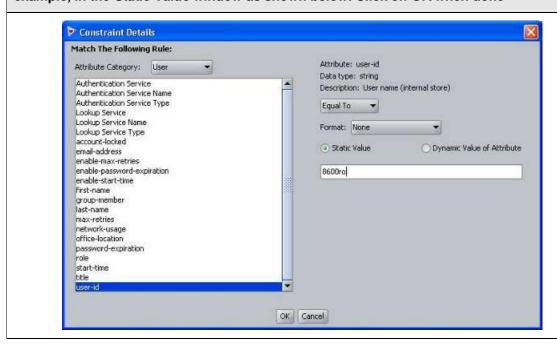

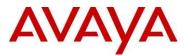

IDE Step 10 – Via *Actions*, select *Allow*. From the *All Outbound Values* window, select the output attribute we created previously named *8600ro* and click on the less-than arrow key to move the attribute to the *Provision With* window

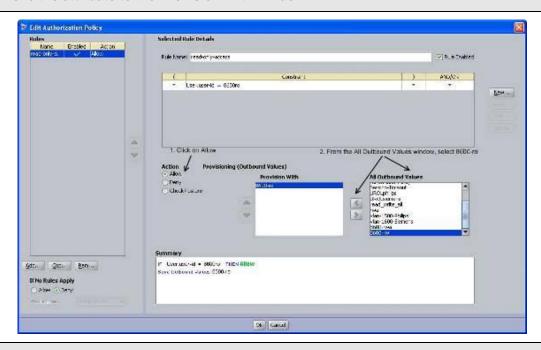

IDE Step 11 – Next, we will add a rule for read-write-access. Start by clicking on *Add* and when the *New Rule* window pops up, add an appropriate name for this rule, i.e. read-write-access as used in this example

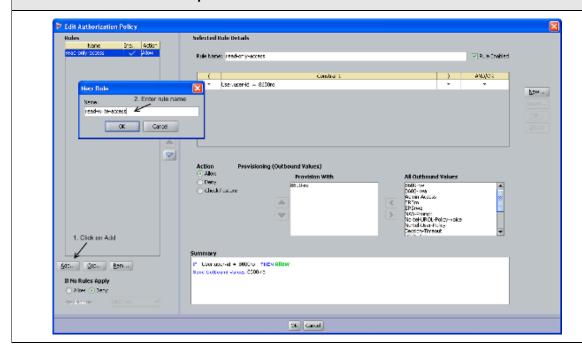

25

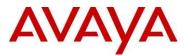

## IDE Step 12 - Click on New to add a new constraint

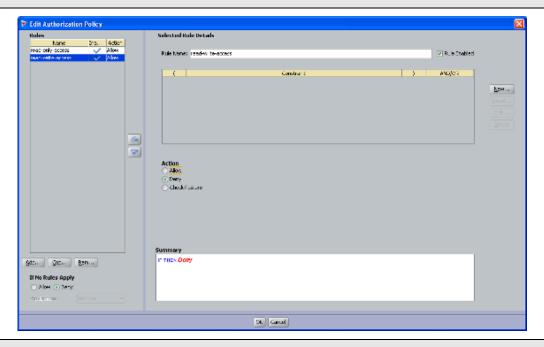

IDE Step 13 – For this example, we are simply going to look for the read-write-access user-id. From *Attribute Category*, select *User* and scroll down and select *user-id*. Select *Equal To* with *Format* of *None* and enter the read-only-access user id, i.e. *8600rw* as used in this example, in the *Static Value* window as shown below. Click on *OK* when done

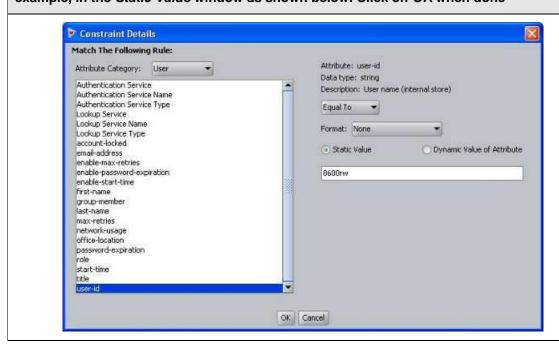

26

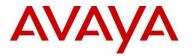

IDE Step 14 – Via *Action*, select *Allow*. From the *All Outbound Values* window, select the output attribute we created previously named *8600rw* and click on the less-than arrow key to move the attribute to the *Provision With* window

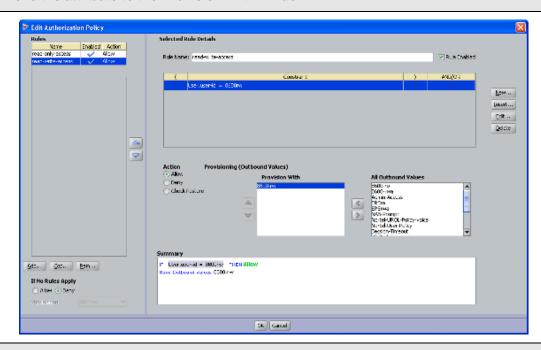

IDE Step 15 – Finally, we will add a rule for read-write-all-access. Start by clicking on *Add* and when the *New Rule* window pops up, add an appropriate name for this rule, i.e. *read-write-all-access* as used in this example

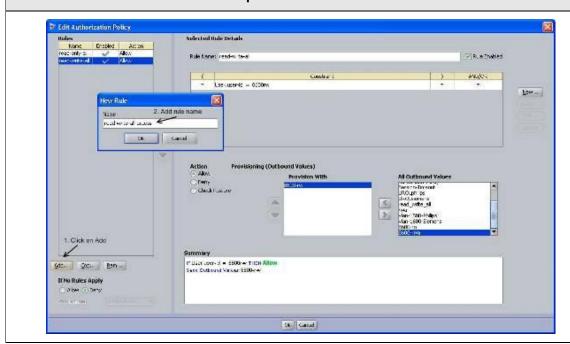

Switch User Authentication using Identity Engines Ignition Server Technical Configuration Guide

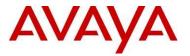

## IDE Step 16 - Click on New to add a new constraint

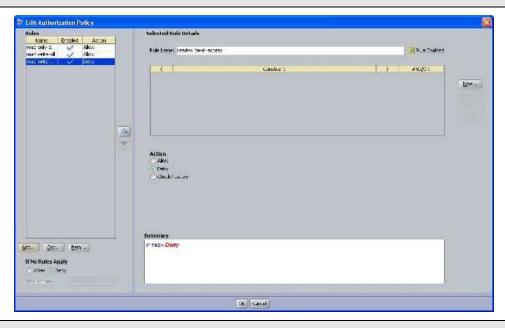

IDE Step 17 – For this example, we are simply going to look for the read-write-all-access user-id. From *Attribute Category*, select *User* and scroll down and select *user-id*. Select *Equal To* with *Format* of *None* and enter the read-only-access user id, i.e. *8600rwa* as used in this example, in the *Static Value* window as shown below. Click on *OK* when done

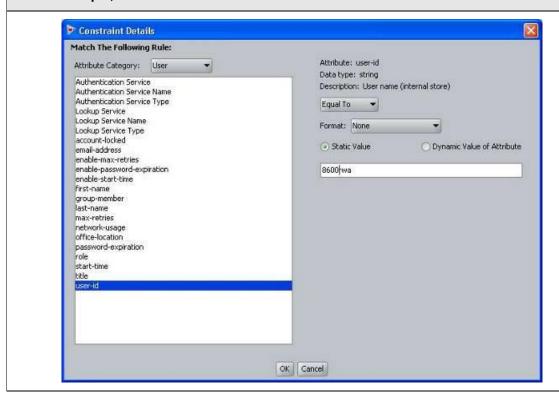

[July 2010

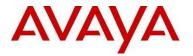

IDE Step 18 – Via *Action*, select *Allow*. From the *All Outbound Values* window, select the output attribute we created above named *8600rwa* and click on the less-than arrow key to move the attribute to the *Provision With* window

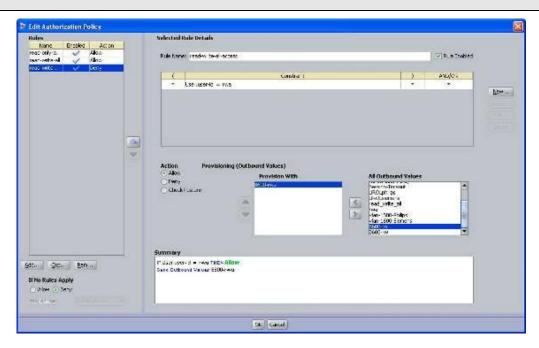

[July 2010

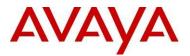

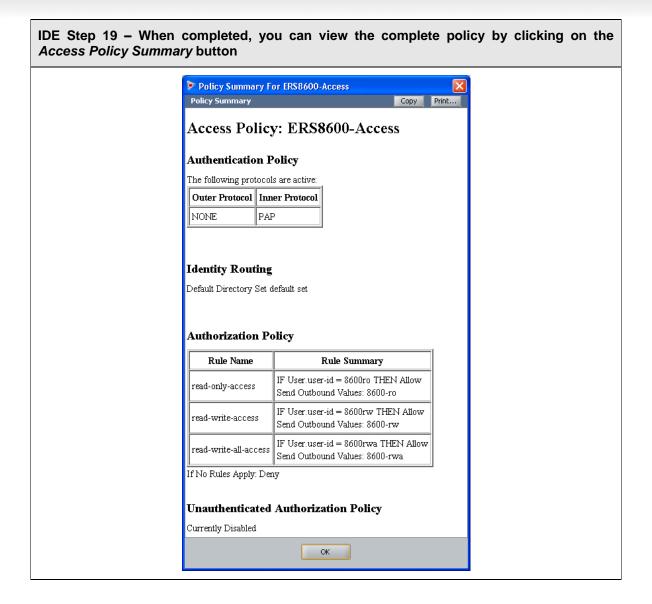

IJulv 2010

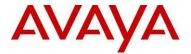

# 2.1.3.4 Add the Avaya ERS8600-1 switch as an RADIUS Authenticator

For Ignition Server to process the Avaya switch RADIUS requests, each switch must be added as an Authenticator.

IDE Step 1 – Go to Site Configuration -> Authenticators -> default. For this example, we will create new container named Avaya Switch by right clicking default and selecting Add Container

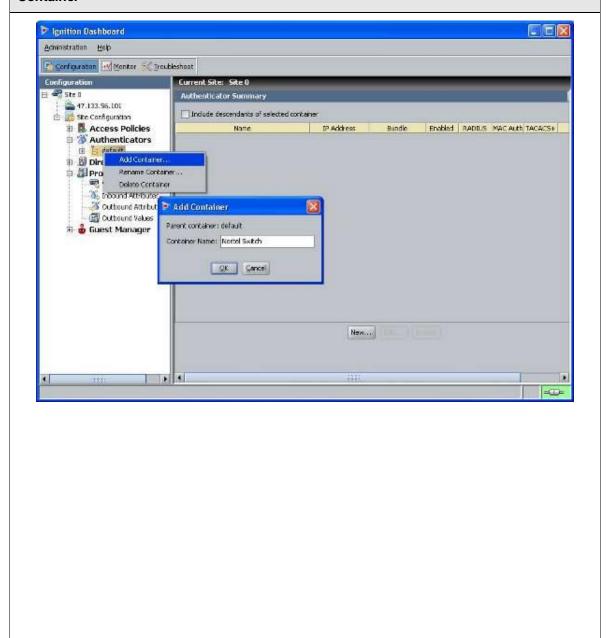

IJulv 2010 31

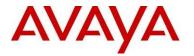

# IDE Step 2 - Go to Site Configuration -> Authenticators -> default -> Nortel Switch and click on New.

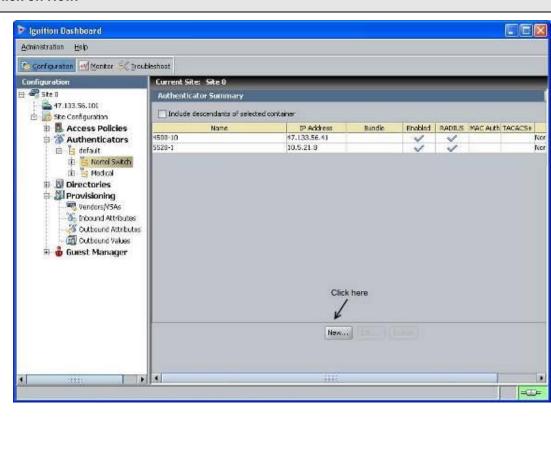

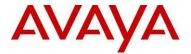

IDE Step 3 – Enter the settings as shown below making sure you select the policy we created previously named *ERS8600-Access* via *Access Policy*. Leave *Enable Authenticator* and *Enable RADIUS Access* checked. Click on *OK* when done.

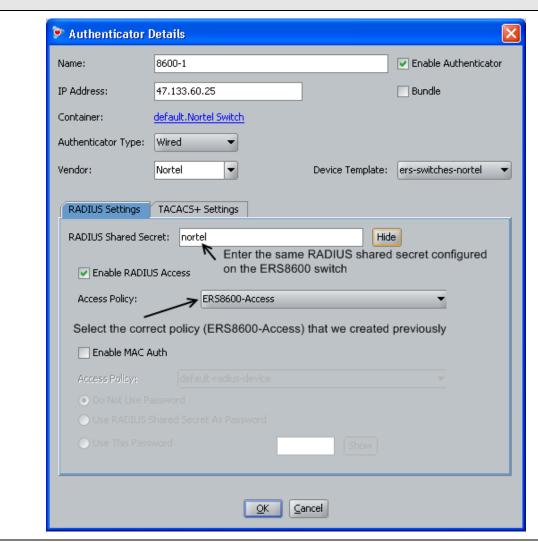

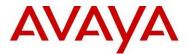

# 2.1.4 Verification

## 2.1.4.1 Verify User Authentication

You can test user authentication for the ERS8600 users configured on IDE by entering the user name and password.

Step 1 – Via Ignition Dashboard, select the IP address of the Ignition Server, click on the *Troubleshoot* tab, go to *Directory Service Debugger* and select the *Auth User* tab. Make you select *Internal User Store* and *PAP* and the enter a valid user name and password configured for the ERS8600 and click on *Send Request*. For more details, repeat the same steps but via the *Process Request* tab instead

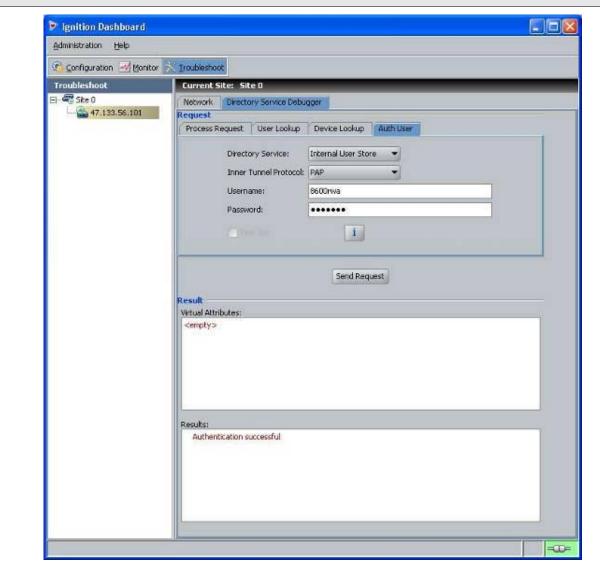

IJulv 2010 34

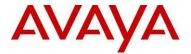

Via Dashboard, verify the following information:

| Option  | Verify                                                       |
|---------|--------------------------------------------------------------|
| Results | If successful, Authentication successful should be displayed |

# 2.1.4.2 Verify user authentication from ERS switch

You can view the authentication details via Ignition Dashboard which provides extensive details about the device or user.

Step 1 – In Dashboard, select the IP address of the Ignition Server and click on the *Monitor* tab, go to *Log Viewer*, and select the *Access* tab. Via the message of a valid user, right-click the message and select *Access Record Details*. Shown before are the results for the read-write-all-access user. Please note you should also see RADIUS accounting records upon a user logging onto and disconnecting from the ERS8600

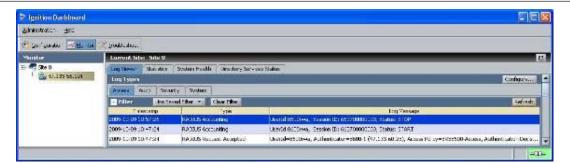

[July 2010 35

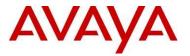

#### Result: Access Record Details **Authentication/Authorization Request Details** □ General Details Received: 2009-10-09 10:47:24 User Id: 8600rwa Access Policy: ERS8600-Access Authenticator: /default/Nortel Switch/8600-1 Authentication Result: Authenticated Directory Result: Success Authorization Result: Allow ☐ User Details account-locked: False email-address: enable-max-retries: True enable-password-expiration: True enable-start-time: True first-name: last-name: max-retries: 3 network-usage: office-location: password-expiration: 2010-10-09 08:59:15 start-time: 2009-10-09 08:59:15 user-id: 8600rwa **∃** Groups <empty> ☐ Inbound Attributes User-Name: 8600rwa NAS-IP-Address: 47.133.60.25 NAS-Port: 1 Authentication Details Outer Tunnel Type: NONE Outer Tunnel User: 8600rwa Inner Tunnel Type: PAP Inner Tunnel User: Authentication Result: Authenticated Authentication Directory Store Type: Internal User Store Directory Set: default set Authentication Directory Store Name: Internal User Store Realm: Lookup Directory Store Name: Internal User Store Lookup Directory Store Type: Internal User Store Directory Result: Success ■ Authorization Details Policy Rule Used: read-write-all-access Authorization Result: Allow □ Outbound Attributes ERS8600-Access-Priority (ERS8xxx-Access-Priority): 6 Close

IJulv 2010 36

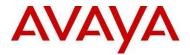

### At minimum, verify the following items:

| Option                                 | Verify                                                                                                    |  |
|----------------------------------------|----------------------------------------------------------------------------------------------------|--|
| Authentication Result                  | If successful, <i>Authenticated</i> should be displayed. If not, verify the device using the previous step and if this also fails, verify the Ignition Server configuration.                                                             |  |
| Authorization Result                   | If successful, <i>Allow</i> should be displayed. If not, verify the device using the previous step and if this also fails, verify the Ignition Server configuration.                                                                     |  |
| User-Name                              | Displays the name of the user id, in this example, a user id of <b>8600rwa</b> was used for the user with read-write-all-access rights.                                                                                                  |  |
| Access Policy                          | This field displays the Ignition Server policy used for this user which should be <i>ERS8600-Acess</i> as configured for this example.                                                                                                   |  |
| Policy Rule Used<br>Outbound Attribute | For this user, the Policy rule <i>read-write-all-access</i> as configured above should be used which sends an outbound vendor specific attribute value of <i>6</i> to the ERS8600 telling the switch this user has read-write-all-access |  |

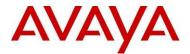

# 2.2 Part 2: ERS8600 Configuration with Specific Commands Disabled

In this part, we will use the same configuration used in the previous example, but, we will restrict the readwrite ERS8600 user (user name = 8600rw) to deny access to the CLI QoS and Filter configuration ("config gos" or "config filter").

#### 2.2.1 ERS8600 Configuration

Enable the user access profile parameter on the ERS8600.

#### ERS8600-1 Step 1 - Enable the RADIUS cli-profile by setting the value to true

ERS-8606:5# config radius cli-profile-enable true

#### 2.2.2 IDE Setup

#### 2.2.2.1 Configure Outbound attributes to deny ERS8600 CLI commands

Using the same base configuration from the previous step, we will simple add the CLI commands we wish to deny to the read-write user. In this example, this will apply only to the user *8600rw*.

IDE Step 1 – IDE already has the vendor specific attributes defined, Bay Networks vendor code 1584 using attribute types 194 and 195 for the ERS8600 which can be viewed by going to Site Configuration -> Provisioning -> Vendors/VSAs -> Bay-Networks -> VSA Definitions.

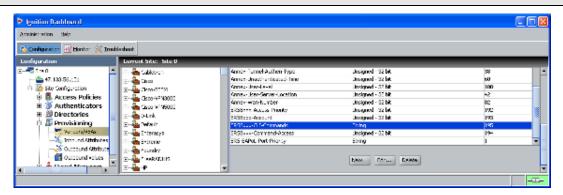

Switch User Authentication using Identity Engines Ignition Server Technical Configuration Guide

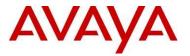

#### IDE Step 2 - Go to Site Configuration -> Provisioning -> Outbound Attributes -> New

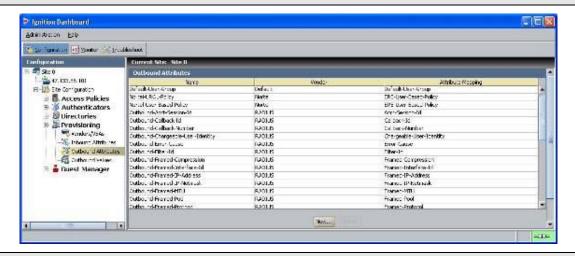

IDE Step 3 – Via the *Outbound Attribute* window, type in a name for the attribute to be used to restrict CLI commands (i.e. 8600-Command-Access as used in this example), click the *VSA* radio button, select *Bay-Networks* via *Vendor* and *ERS8xxx-Command-Access* via *VSA*. Click on *OK* when done

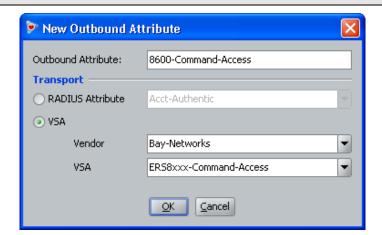

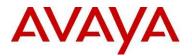

IDE Step 4 – Go to Site Configuration -> Provisioning -> Outbound Attributes -> New one more time. Via the Outbound Attribute window, type in a name for the attribute to be used to list the CLI commands (i.e. 8600-Command-List as used in this example), click the VSA radio button, select Bay-Networks via Vendor and ERS8xxx-CLI-Commands via VSA. Click on OK when done

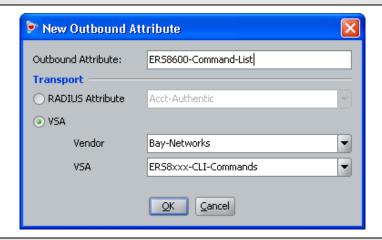

#### IDE Step 5 – Go to Site Configuration -> Provisioning -> Outbound Values -> New

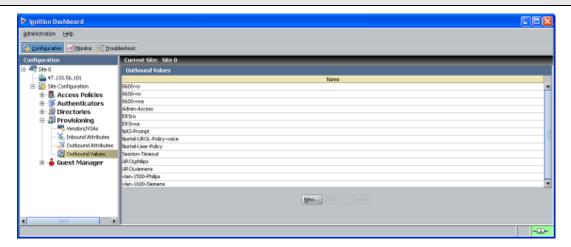

[July 2010 40

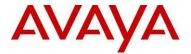

IDE Step 6 – Using the Outbound Attribute created in Step 3, we will add a value of 0 to restrict CLI command access. Start by entering a name via the *Outbound Value Name:* window (i.e. ERS8600-Command-Access as used in this example) and click on *New* 

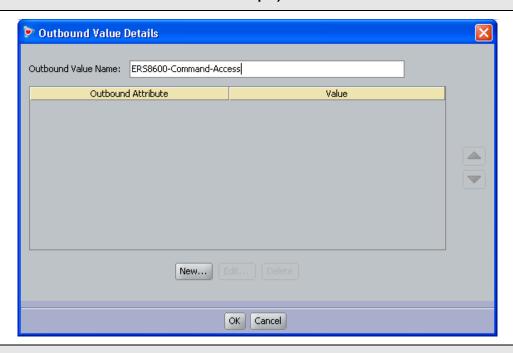

IDE Step 7 – Select the Outbound Attributes name created in Step 3 (i.e. ERS8600-Command-Access as used in this example) via the *Choose Global Outbound Attribute:* pull down menu. In the *Value Unsigned – 32 bit* window, enter 0 (i.e. value of 0 signifies CLI command restriction). Click on *OK* twice when done.

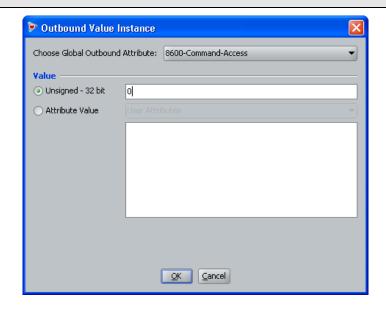

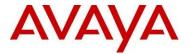

IDE Step 8 – Go to Site Configuration -> Provisioning -> Outbound Values -> New again to create the outbound attribute for deny access to the CLI command 'config qos'. Using the Outbound Attribute created in Step 4, we will add a string value of "config qos". Start by entering a name via the Outbound Value Name: window (i.e. 8600-Command-no-QoS as used in this example) and click on New

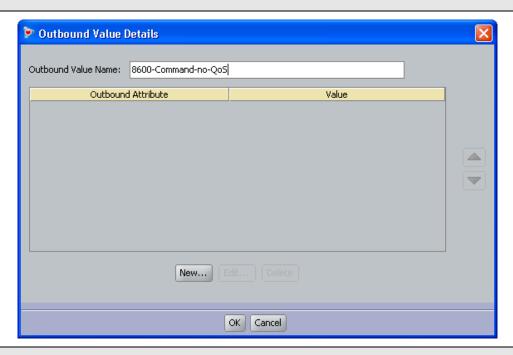

IDE Step 9 – Select the Outbound Attributes name created in Step 4 (i.e. ERS8600-Command-List as used in this example) via the *Choose Global Outbound Attribute:* pull down menu. In the *String* window, enter *config qos* (i.e. this is the CLI command we wish to restrict). Click on *OK* twice when done.

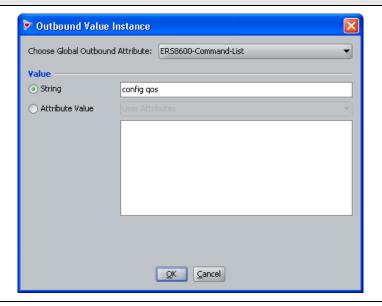

[Julv 2010 42

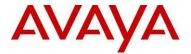

IDE Step 10 – Go to Site Configuration -> Provisioning -> Outbound Values -> New again to create the outbound attribute for deny access to the CLI command 'config filter'. Using the Outbound Attribute created in Step 4, we will add a string value of "config filter". Start by entering a name via the Outbound Value Name: window (i.e. 8600-Command-no-filter as used in this example) and click on New

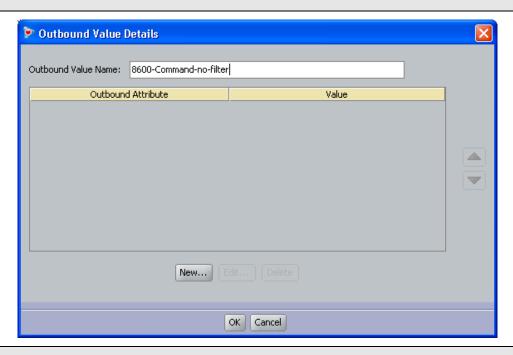

IDE Step 11 – Select the Outbound Attributes name created in Step 4 (i.e. ERS8600-Command-List as used in this example) via the *Choose Global Outbound Attribute:* pull down menu. In the *String* window, enter *config filter* (i.e. this is the CLI command we wish to restrict). Click on *OK* twice when done.

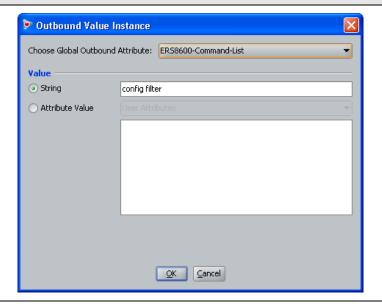

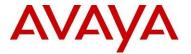

#### 2.2.2.2 Modify the Authorization Policy for the ERS8600 read-write user

IDE Step 1 – Click on the policy created from the previous example, i.e. ERS8600-Access, click on the *Authorization Policy* tab, select the *read-write-access* via the *Rule Name* window, and click on Edit

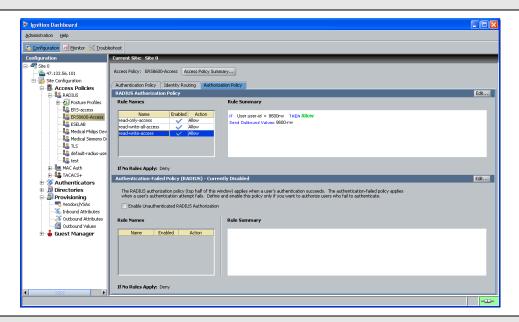

IDE Step 2 – Make sure the read-write-access rule is selected and move all three RADIUS attribute values we just created from the previous step from the *All Outbound Values* window to the *Provision With* window

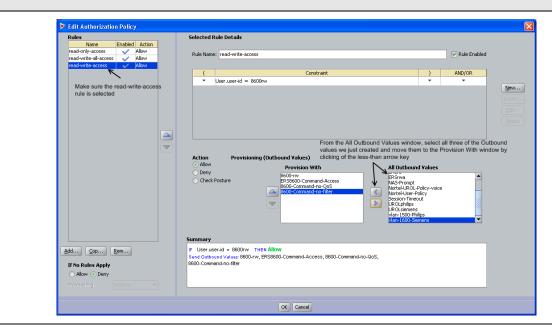

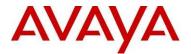

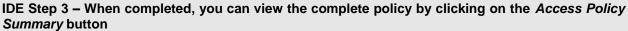

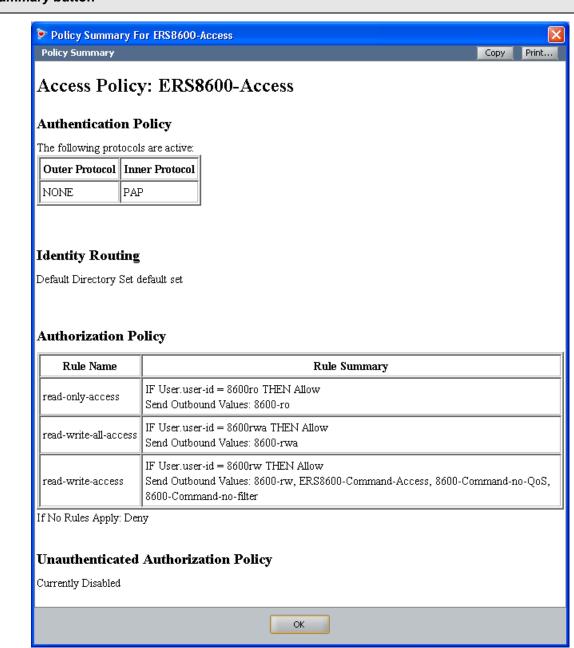

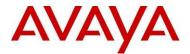

#### 2.2.3 Verification

Connect to ERS8600 by using telnet with the read-write user account.

#### ERS8600-1 – Verify operation by typing in some commands

ERS-8606:5# config qos

Permission denied.

ERS-8606:5# config filter

Permission denied.

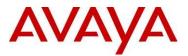

## 3. ERS5600 Switch Configuration Example

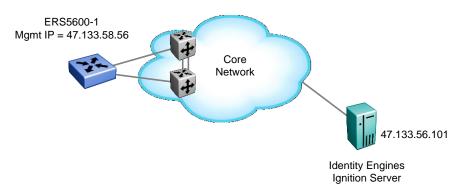

For this configuration example, we will enable RADIUS user authentication on ERS500-1 using the switch management port. We will configure the Identity Engines RADIUS server with the following two users:

- User name with read-only access: 5600ro
- User name with read-write access: 5600rw

### 3.1 ERS5600 Configuration

#### 3.1.1 Enable RADIUS

Up to two RADIUS servers are supported on the ERS5600, 5500, 4500, or 2500 series switches. For this configuration example we will simply configure one RADIUS server.

#### ERS5698-1 Step 1 – Add RADIUS server, enable RADIUS, and enable RADIUS accounting

```
5698TFD-1-PWR(config)# radius-server host 47.133.56.101 key Nortel
5698TFD-1-PWR(config)# radius accounting enable
5698TFD-1-PWR(config)# cli password telnet radius

If the switch is used in a stack, enter the following:
5698TFD-1-PWR(config)# cli password stack telnet radius
```

#### ERS5698-1 Step 1 - Optional, enabling password fallback

5698TFD-1-PWR(config)# radius-server password fallback

Switch User Authentication using Identity Engines Ignition Server Technical Configuration Guide

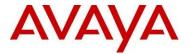

### 3.2 IDE Setup

#### 3.2.1 Configure an Outbound Attribute on Ignition Server for Service-Type

The following chart displays the outbound attribute values required by the ERS5600, ERS5500, ERS4500, or ERS2500 for each access level using RADIUS attribute type 6 (Service-Type).

| Registry Value | Description    | ERS Access Level      |
|----------------|----------------|-----------------------|
| 6              | Administrative | Read-Write-All-Access |
| 7              | NAS Prompt     | Read-Only-Access      |

#### IDE Step 1 - Go to Site Configuration -> Provisioning -> Outbound Attributes -> New

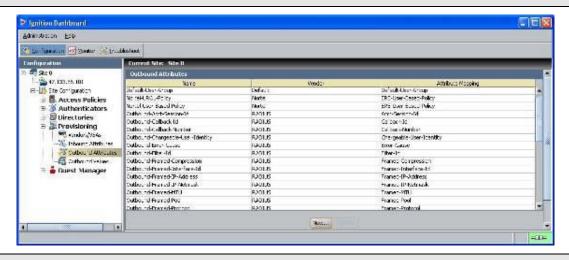

IDE Step 2 – Via the *Outbound Attribute* window, type in a name for the attribute to be used for access priority (i.e. Service-type-ERS as used in this example), click the *RADIUS Attribute* radio button and select *Service-Type*. Click on *OK* when done

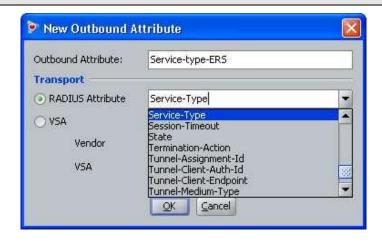

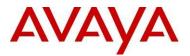

#### IDE Step 4 - Go to Site Configuration -> Provisioning -> Outbound Values -> New

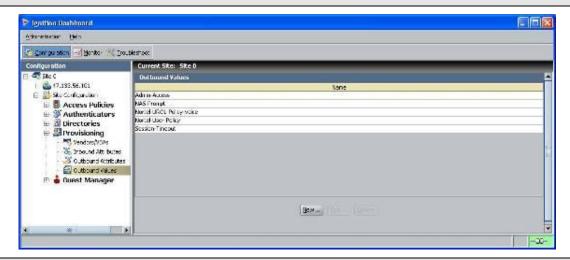

IDE Step 5 – Using the Outbound Attribute created in Step 2, we will first add a value of 7 (NAS Prompt) for read-only-access. Start by entering a name via the *Outbound Value Name:* window (i.e. ERSro as used in this example) and click on *New* 

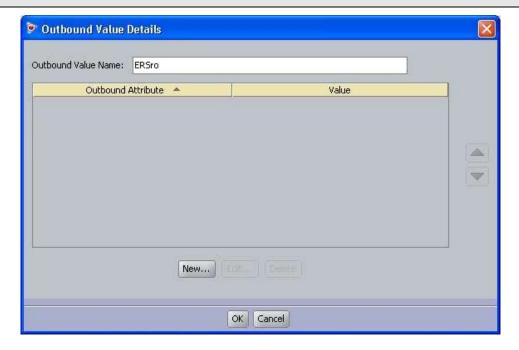

[Julv 2010

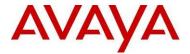

IDE Step 6 – Select the Outbound Attributes name created in Step 3 (i.e. Service-type-ERS as used in this example) via the *Choose Global Outbound Attribute:* pull down menu. In the *Value Unsigned* – 32 bit window, enter 7 (i.e. value of 7 signifies NAS Prompt for read-only-access). Click on *OK* twice when done.

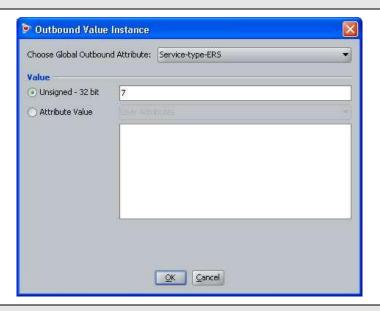

IDE Step 7 – Go to Site Configuration -> Provisioning -> Outbound Values -> New again to create the outbound attribute for read-write-access. Using the Outbound Attribute created in Step 2, we will add a value of 6 for read-write-access. Start by entering a name via the Outbound Value Name: window (i.e. ERSrwa as used in this example) and click on New

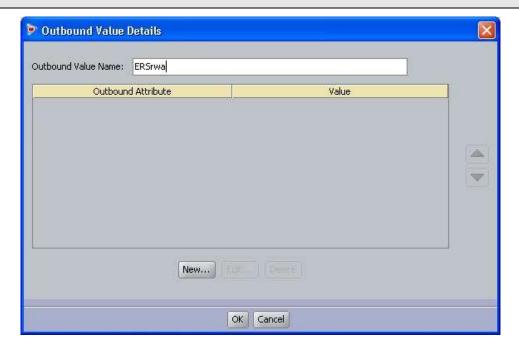

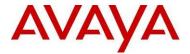

IDE Step 8 –Select the Outbound Attributes name created in Step 2 (i.e. Service-type-ERS as used in this example) via the *Choose Global Outbound Attribute:* pull down menu. In the *Value Unsigned* – 32 bit window, enter 6 (i.e. value of 6 signifies Administrative for read-write-access). Click on *OK* twice when done.

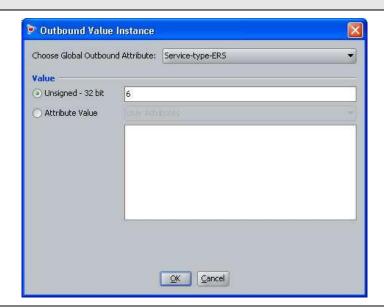

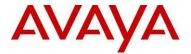

#### 3.2.2 Add Users

For this configuration example, we will add the following users

| User Name | Access Level          |  |
|-----------|-----------------------|--|
| 5600ro    | Read-Only-Access      |  |
| 5600rwa   | Read-Write-All-Access |  |

## IDE Step 1 – Start by going to Site Configuration -> Directories -> Internal Store -> Internal Users and click on New

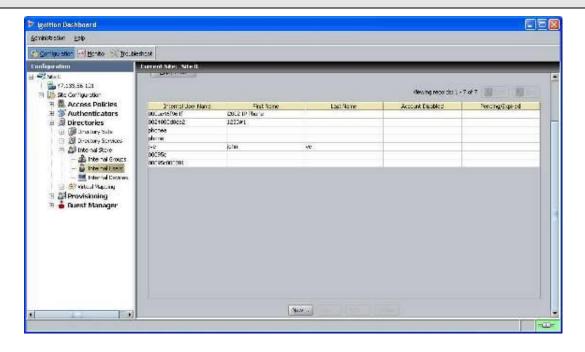

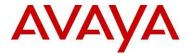

IDE Step 2 – Enter the user name for read-only-access via *User Name:* (i.e. 5600ro as used in this example) and enter the password for this user via *Password* and *Confirm Password*. Click on *OK* when done. If you wish, you can also change the expiry date via *Password Expires* if you do not wish to use the default setting of one year

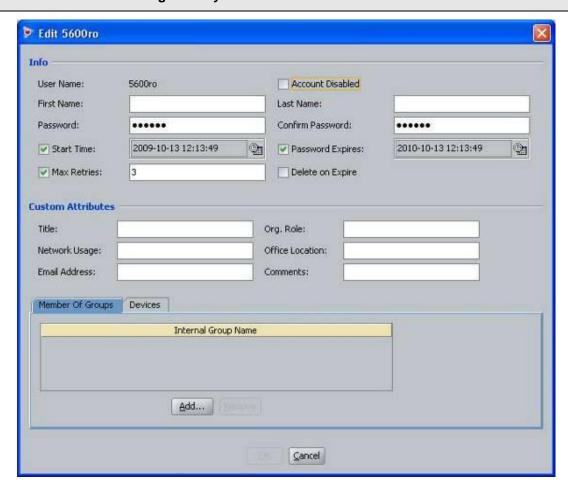

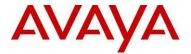

IDE Step 3 – Repeat step 2 again by clicking on New to add the read-write-access user. Enter the user name for read-write-access via *User Name:* (i.e. 5600rw as used in this example) and enter the password for this user via *Password* and *Confirm Password*. Click on *OK* when done. If you wish, you can also change the expiry date via *Password Expires* if you do not wish to use the default setting of one year

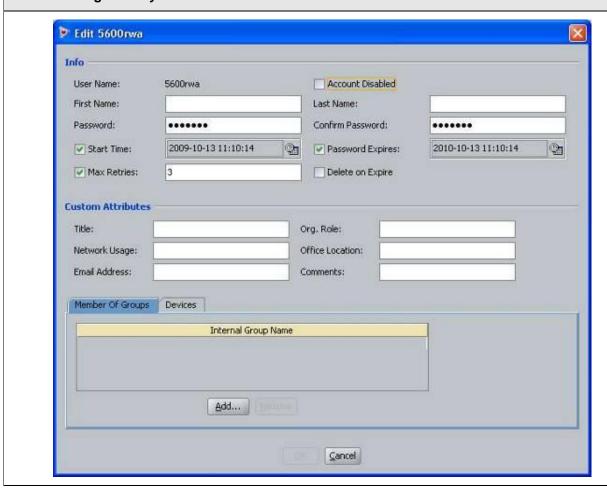

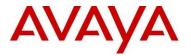

#### 3.2.3 Add Access Policy

IDE Step 1 – Go to Site Configuration -> Access Policies -> RADIUS. Right-click RADIUS and select New Access Policy. Enter a policy name, i.e. ERS-access as used in this example and click on OK when done

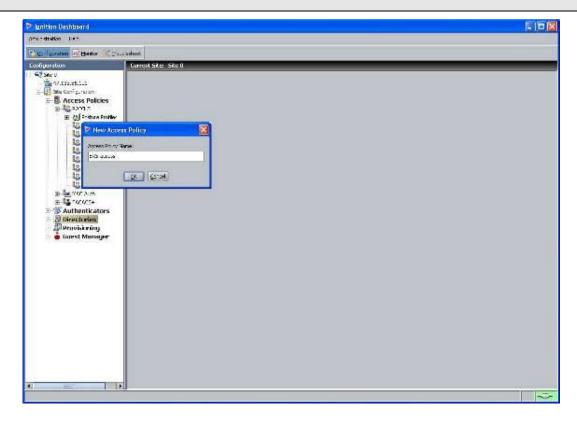

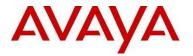

IDE Step 2 - Click on the policy we just created, i.e. ERS-access, and click on *Edit* via the *Authentication Policy* tab

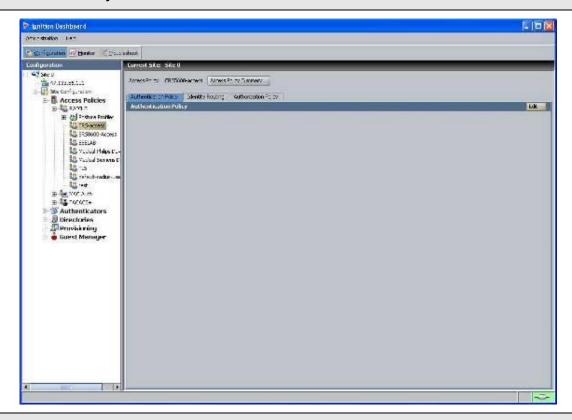

IDE Step 3 - Under Edit Authentication Policy window, select NONE -> PAP

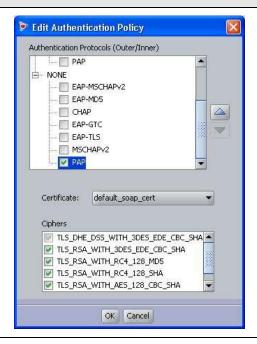

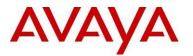

#### IDE Step 4 - Go to the Identity Routing tab and click on Edit

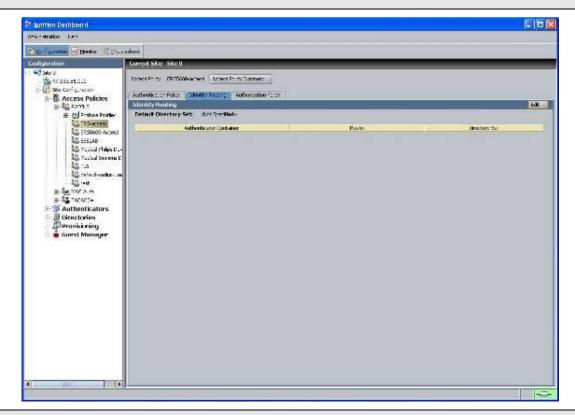

#### IDE Step 5 - Check off the Enable Default Directory Set and click on OK when done.

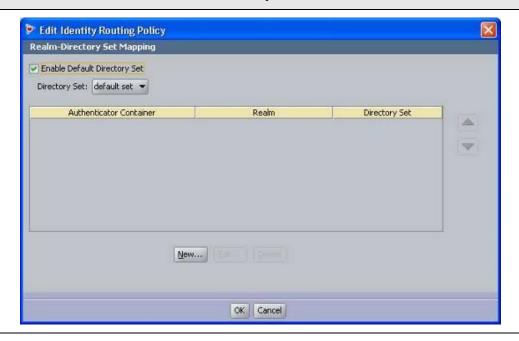

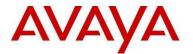

#### IDE Step 6 - Go to the Authorization Policy tab and click on Edit

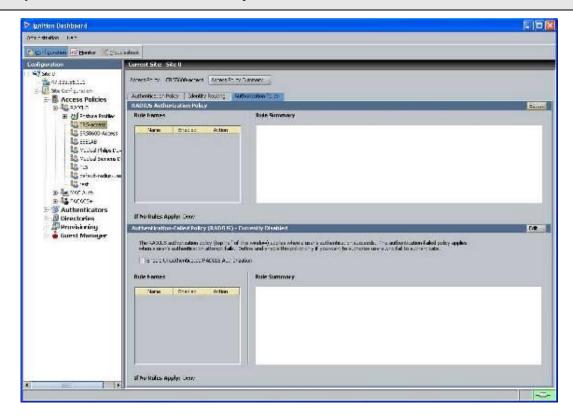

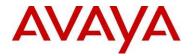

IDE Step 7 – Once the *Edit Authorization Policy* window pops up, click on *Add.* First, we will add a rule for read-only. When the *New Rule* window pops up, we will name the rule *read-only* as shown below

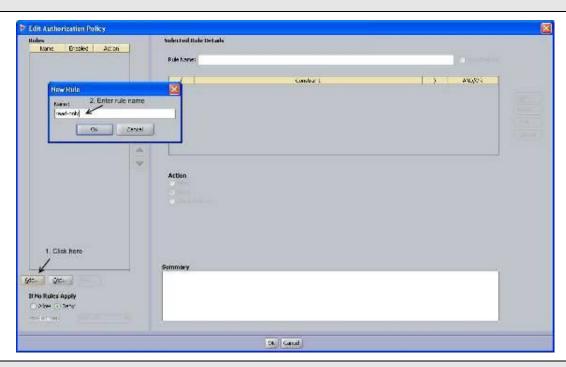

#### IDE Step 8 - Click on New to add a new constraint

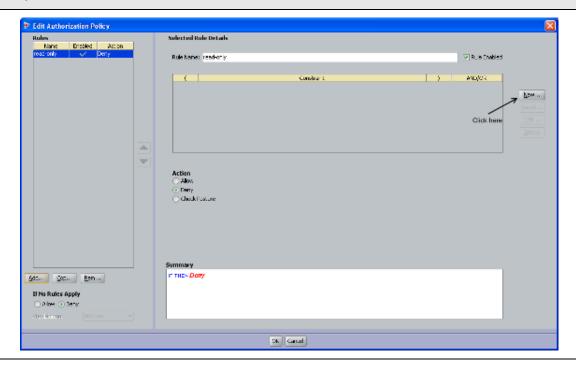

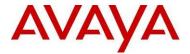

IDE Step 8 – For this example, we are simply going to look for the read-only-user user-id. From *Attribute Category*, select *User* and scroll down and select *user-id*. Select *Equal To* with *Format* of *None* and enter the read-only-access user id, i.e. 5600ro as used in this example, in the *Static Value* window as shown below. Click on *OK* when done

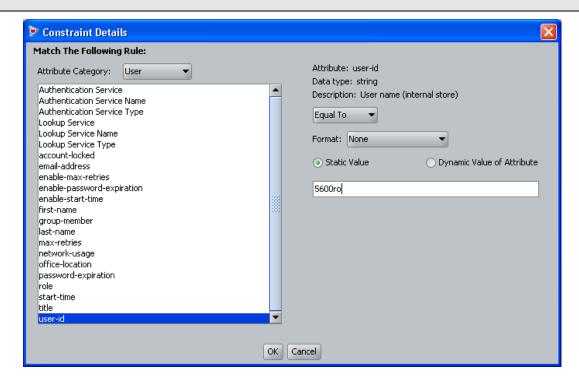

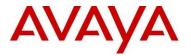

IDE Step 9 – Via Action, select Allow. From the All Outbound Values window, select the output attribute we created above named ERSro and click on the less-than arrow key to move the attribute to the Provision With window

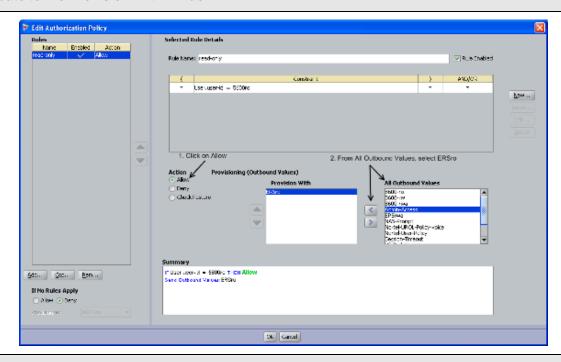

IDE Step 10 – Next, we will add a rule for read-write-access. Start by clicking on *Add* and when the *New Rule* window pops up, add an appropriate name for this rule, i.e. *read-write* as used in this example

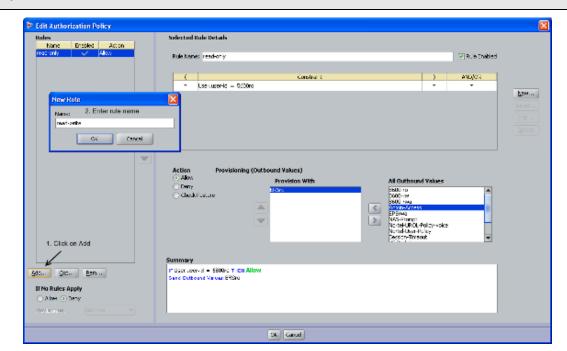

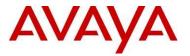

#### IDE Step 11 - Click on New to add a new constraint

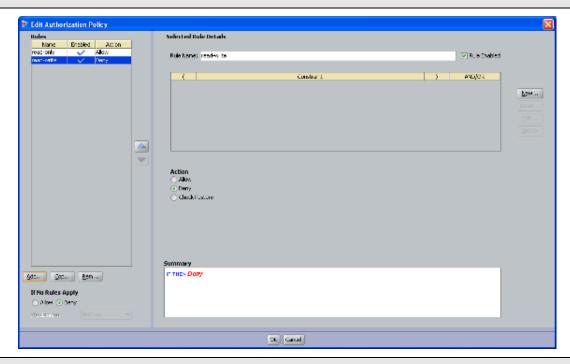

IDE Step 12 – For this example, we are simply going to look for the read-write user-id. From *Attribute Category*, select *User* and scroll down and select *user-id*. Select *Equal To* with *Format* of *None* and enter the read-write user id, i.e. 5600rwa as used in this example, in the *Static Value* window as shown below. Click on *OK* when done

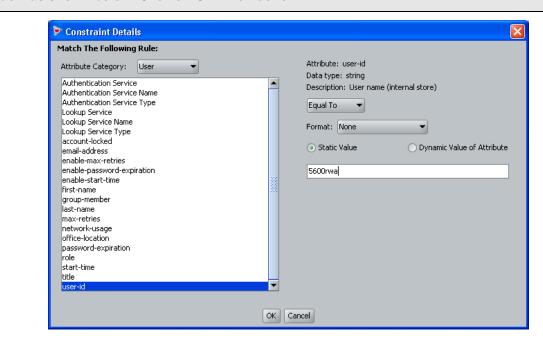

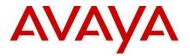

IDE Step 13 – Via *Actions*, select *Allow*. From the *All Outbound Values* window, select the output attribute we created above named *5600rwa* and click on the less-than arrow key to move the attribute to the *Provision With* window

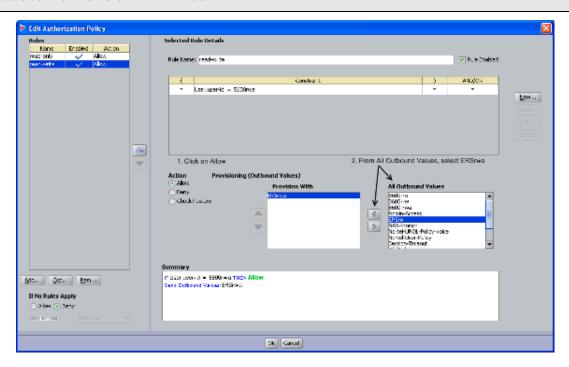

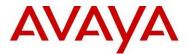

IDE Step 18 - When completed, you can view the complete policy by clicking on the *Access Policy Summary* button

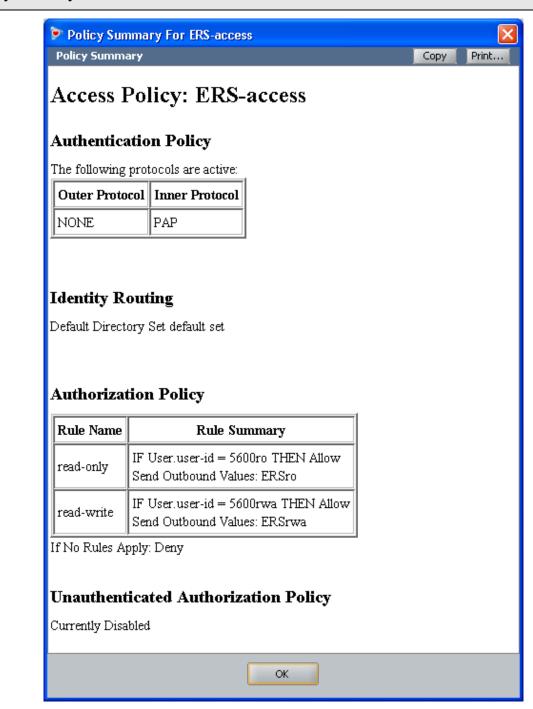

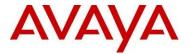

#### 3.2.4 Add the Avaya ERS5600-1 switch as an RADIUS Authenticator

For Ignition Server to process the Avaya switch RADIUS requests, each switch must be added as an Authenticator.

IDE Step 1 – Go to Site Configuration -> Authenticators -> default. For example, we will create new container named Avaya Switch by right clicking default and selecting Add Container.

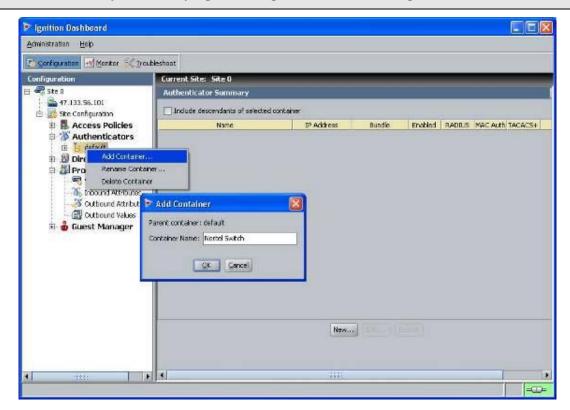

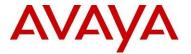

## IDE Step 2 - Go to Site Configuration -> Authenticators -> default -> Nortel Switch and click on New.

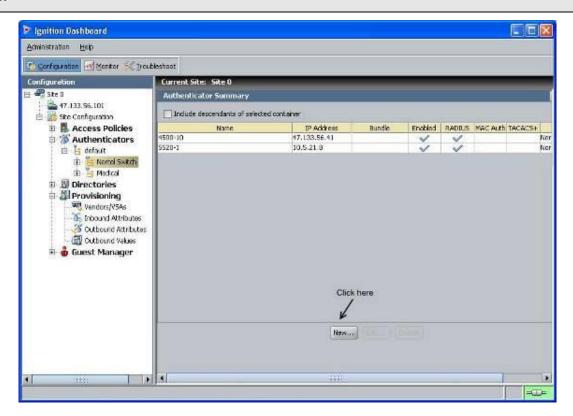

[July 2010

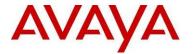

IDE Step 3 – Enter the settings as shown below making sure you select the policy we created above named *ERS-access* via *Access Policy*. Leave *Enable Authenticator* and *Enable RADIUS Access* checked. Click on *OK* when done.

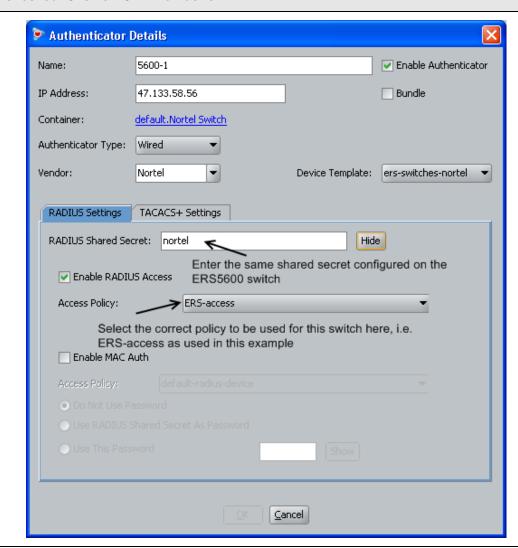

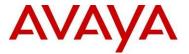

### 3.3 Verification

#### 3.3.1 Verify User Authentication

You can test user authentication for the ERS5600 users configured on IDE by entering the user name and password.

Step 1 – Via Ignition Dashboard, select the IP address of the Ignition Server, click on the *Troubleshoot* tab, go to *Directory Service Debugger* and select the *Process Request* tab. You can also simple test user authentication as we did for the ERS8600 via the *Auth User* tab. Enter a valid user name and password configured for the ERS5600 and click on *Send Request* 

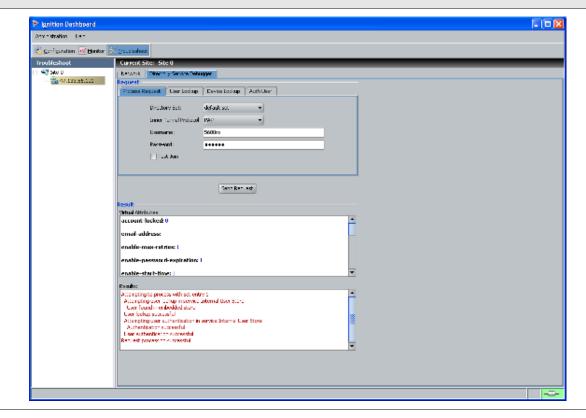

Via Dashboard, verify the following information:

| Option  | Verify                                                                                                    |
|---------|----------------------------------------------------------------------------------------------------|
| Results | If successful, you should get several messages indicating the internal user lookup and authentication was successful providing you entered the correct user name and password. |

[July 2010 68

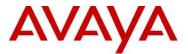

#### 3.3.2 Verify user authentication from ERS switch

You can view the authentication details via Ignition Dashboard which provides extensive details about the device or user.

Step 1 – In Dashboard, select the IP address of the Ignition Server and click on the *Monitor* tab, go to *Log Viewer*, and select the *Access* tab. Via the message of a valid user, right-click the message and select *Access Record Details*. Shown before are the results for the read-write-all-access user. Please note you should also see RADIUS accounting records upon a user logging onto and disconnecting from the ERS5600

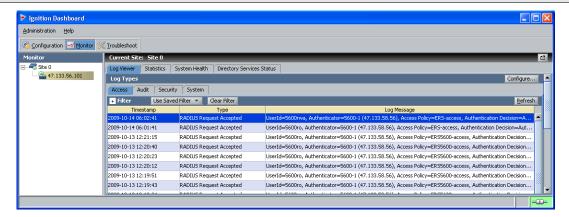

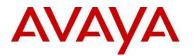

#### Result: Access Record Details **Authentication/Authorization Request Details** □ General Details Received: 2009-10-14 06:02:41 User Id: 5600rwa Access Policy: ERS-access Authenticator: /default/Nortel Switch/5600-1 Authentication Result: Authenticated Directory Result: Success Authorization Result: Allow □ User Details account-locked: False email-address: enable-max-retries: True enable-password-expiration: True enable-start-time: True first-name: last-name: max-retries: 3 network-usage: office-location: password-expiration: 2010-10-13 11:10:14 start-time: 2009-10-13 11:10:14 user-id: 5600rwa **□** Groups <empty> □ Inbound Attributes User-Name: 5600rwa NAS-IP-Address: 47.133.58.56 Service-Type: 6 □ Authentication Details Outer Tunnel Type: NONE Outer Tunnel User: 5600rwa Inner Tunnel Type: PAP Inner Tunnel User: Authentication Result: Authenticated □ Directory Details Authentication Directory Store Type: Internal User Store Directory Set: default set Authentication Directory Store Name: Internal User Store Lookup Directory Store Name: Internal User Store Lookup Directory Store Type: Internal User Store Directory Result: Success □ Authorization Details Policy Rule Used: read-write Authorization Result: Allow □ Outbound Attributes Service-type-ERS (Service-Type): 6 Close

Switch User Authentication using Identity Engines Ignition Server Technical Configuration Guide

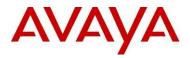

### At minimum, verify the following items:

| Option                              | Verify                                                                                                    |  |
|-------------------------------------|----------------------------------------------------------------------------------------------------|--|
| Authentication Result               | If successful, <i>Authenticated</i> should be displayed. If not, verify the device using the previous step and if this also fails, verify the Ignition Server configuration.                                                  |  |
| Authorization Result                | If successful, <i>Allow</i> should be displayed. If not, verify the device using the previous step and if this also fails, verify the Ignition Server configuration.                                                          |  |
| User-Name                           | Displays the name of the user id, in this example, a user id of <b>5600rwa</b> was used for the user with read-write-all-access rights.                                                                                       |  |
| Access Policy                       | This field displays the Ignition Server policy used for this user which should be <i>ERS-access</i> as configured for this example.                                                                                           |  |
| Policy Rule Used Outbound Attribute | For this user, the Policy rule <i>read-write</i> as configured above should be used which sends an outbound vendor specific attribute value of <i>6</i> to the ERS8600 telling the switch this user has read-write-all-access |  |

[July 2010 71

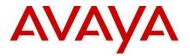

## 4. Software Baseline

| Product          | Minimum Software Level |  |
|------------------|------------------------|--|
| Identity Engines | 6.0                    |  |

## 5. Reference Documentation

| Document Title                                                            | Publication Number                             | Description                                          |
|---------------------------------------------------------------------------|------------------------------------------------|------------------------------------------------------|
| Identity Engines Ignition Server, Release 6.0 – Document Collection       | NIEIS_6.0_Doc_Collection_20090706, Rev 02      | Ignition Server Software<br>Release 6.0              |
| Avaya Ethernet Routing Switch 2500 Series Release 4.1 Document Collection | ERS2500_4.2_Doc_Collection_20090302            | Ethernet Routing Switch 2500<br>Software Release 4.2 |
| Avaya Ethernet Routing Switch 4500 Series Release 5.1 Document Collection | ERS4500_5.3_Doc_Collection_20090731            | Ethernet Routing Switch 4500<br>Software Release 5.3 |
| Avaya Ethernet Routing Switch 5500 Series Release 5.1 Document Collection | ERS5500_6.1_Doc_Collection_20090525            | Ethernet Routing Switch 5000<br>Software Release 6.1 |
| Avaya Ethernet Routing Switch 8600, Release 5.1 Documentation Collection  | ERS8600_5.1_Doc_Collection_20090603            | Ethernet Routing Switch 8600<br>Software Release 5.1 |
| Avaya Ethernet Routing Switch 8300, Release 4.2 Documentation Collection  | ERS8300_4.2_DOC_COLLECTION_20090702,<br>Rev 04 | Ethernet Routing Switch 8300<br>Software Release 4.2 |
| Avaya Ethernet Routing Switch 1600, Release 2.1 Documentation Collection  | ERS1600_2.1_DOC_COLLECTION_20061128            | Ethernet Routing Switch 1600<br>Software Release 2.1 |

TJulv 2010 72

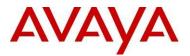

## 6. Customer service

Visit the Avaya Web site to access the complete range of services and support that Avaya provides. Go to www.avaya.com or go to one of the pages listed in the following sections.

## 6.1 Getting technical documentation

To download and print selected technical publications and release notes directly from the Internet, go to <a href="https://www.avaya.com/support">www.avaya.com/support</a>.

## 6.2 Getting product training

Ongoing product training is available. For more information or to register, you can access the Web site at <a href="https://www.avaya.com/support">www.avaya.com/support</a>. From this Web site, you can locate the Training contacts link on the left-hand navigation pane.

## 6.3 Getting help from a distributor or reseller

If you purchased a service contract for your Avaya product from a distributor or authorized reseller, contact the technical support staff for that distributor or reseller for assistance.

## 6.4 Getting technical support from the Avaya Web site

The easiest and most effective way to get technical support for Avaya products is from the Avaya Technical Support Web site at <a href="https://www.avaya.com/support">www.avaya.com/support</a>.

[Julv 2010